# 사용 설명서 요약 **FieldPort SWA50**

HART 계기용 지능형 WirelessHART 어댑터

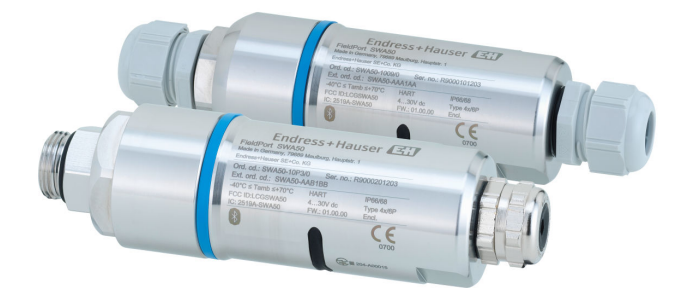

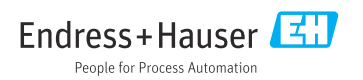

## 목차

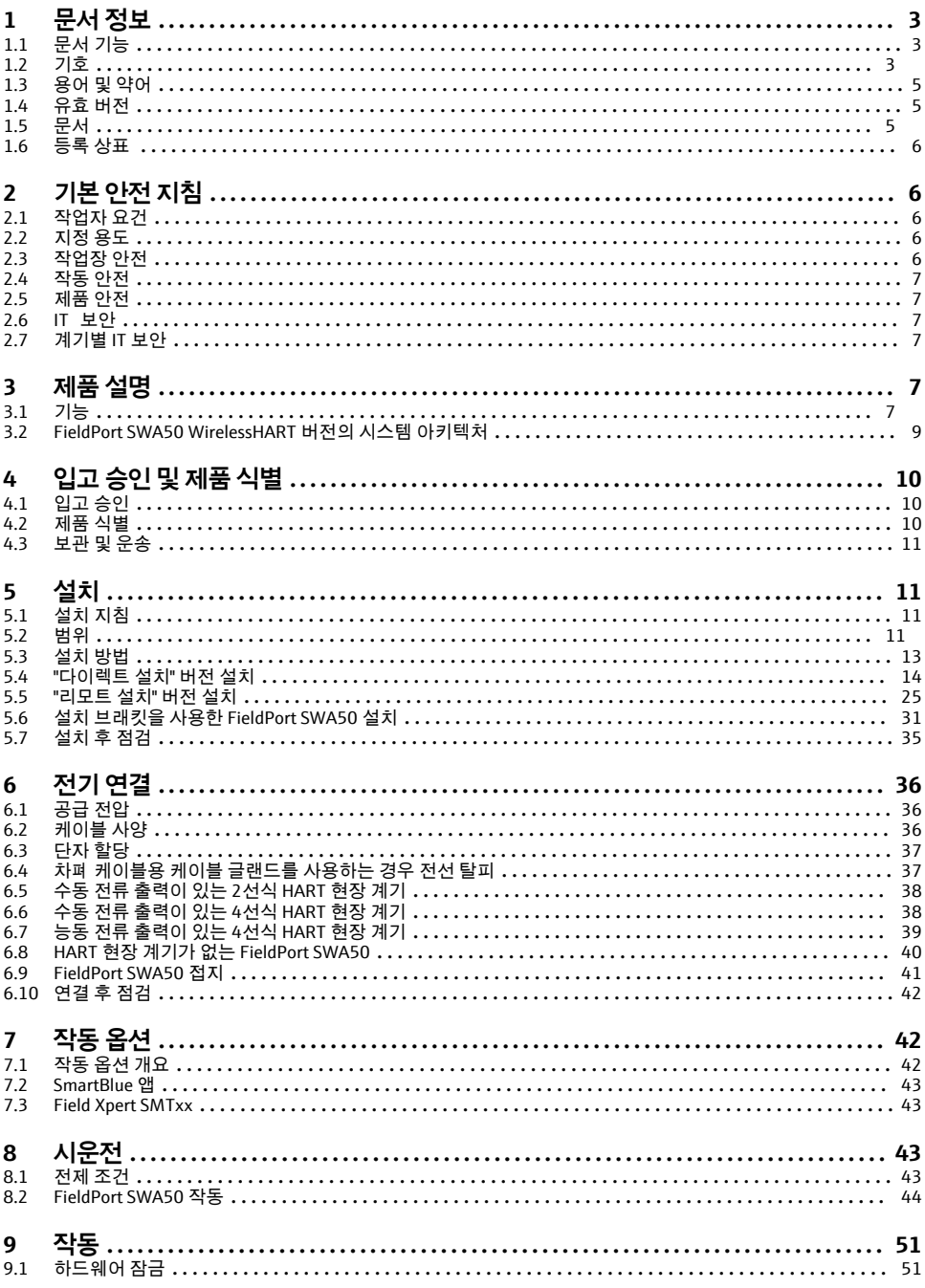

<span id="page-2-0"></span>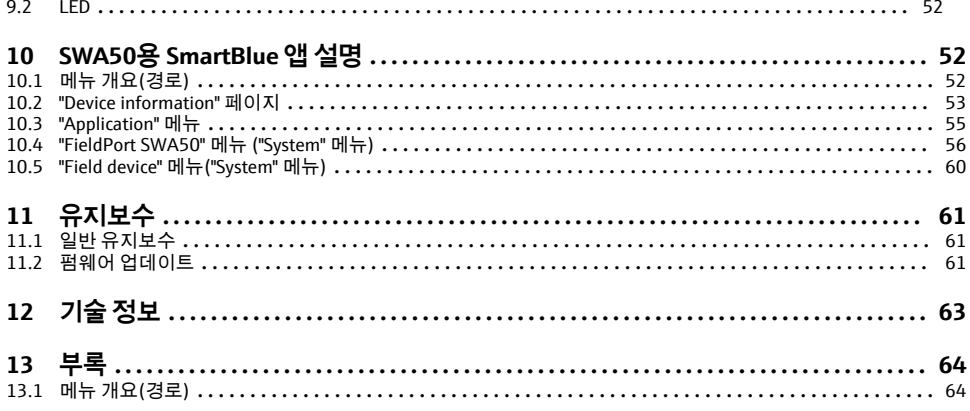

## **1 문서 정보**

### **1.1 문서 기능**

사용 설명서(요약본)은 입고 승인에서 최초 시운전에 이르는 모든 필수 정보를 제공합니다.

**1.2 기호**

#### **1.2.1 안전 기호**

#### A 위험

위험 상황을 알리는 기호입니다. 이 상황을 방지하지 못하면 심각한 인명 피해가 발생할 수 있습니다.

#### $\mathbf{A}$  경고

위험 상황을 알리는 기호입니다. 이 상황을 방지하지 못하면 심각한 인명 피해가 발생할 수 있습니다.

#### $\mathbf{A}$  주의

위험 상황을 알리는 기호입니다. 이 상황을 방지하지 못하면 경미한 부상이나 중상을 당할 수 있습니다.

#### **!"**

신체적 상해가 발생하지 않는 과정 및 기타 요인에 대해 알려주는 기호입니다.

### **1.2.2 특정 정보 관련 기호**

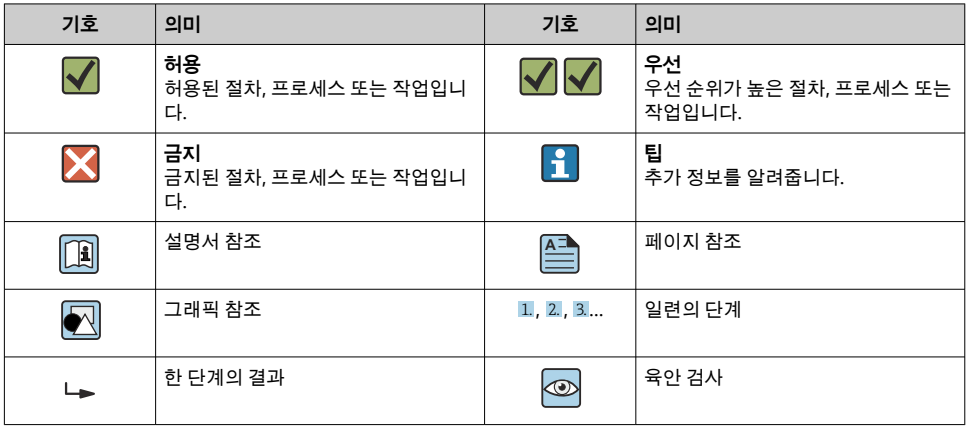

### **1.2.3 그래픽 기호**

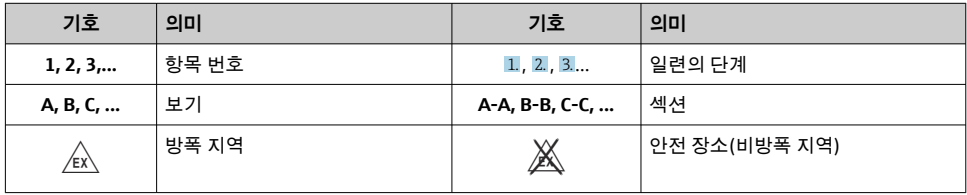

### **1.2.4 전기 기호**

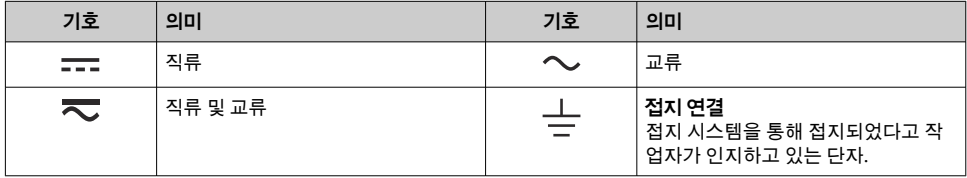

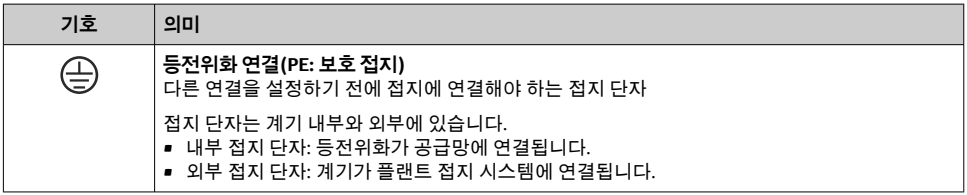

### <span id="page-4-0"></span>**1.2.5 SmartBlue 앱 아이콘**

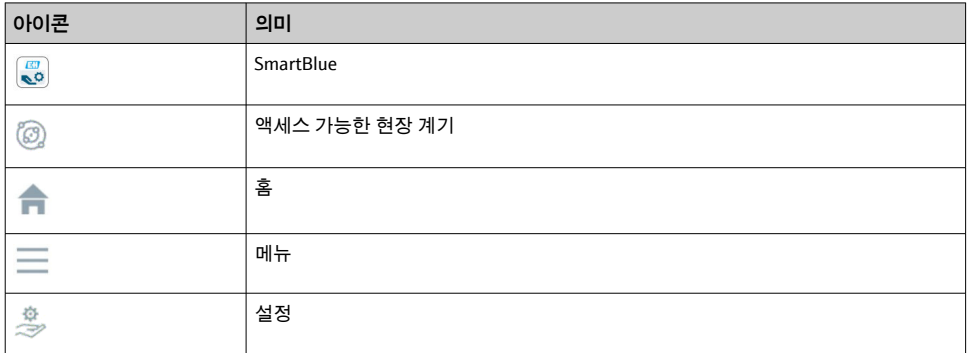

## **1.3 용어 및 약어**

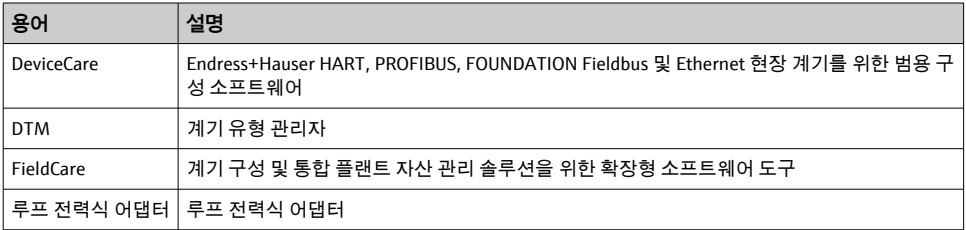

## **1.4 유효 버전**

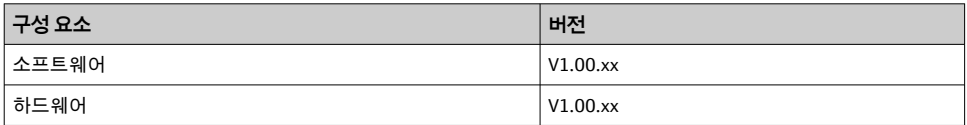

## **1.5 문서**

#### **FieldPort SWA50**

기술 정보 TI01468S

### **1.5.1 안전 지침서(XA)**

승인에 따라 다음 안전 지침(XA)이 계기와 함께 제공됩니다. 안전 지침은 사용 설명서의 필 수 요소입니다.

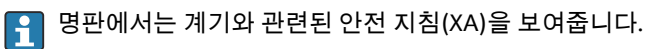

### <span id="page-5-0"></span>**1.6 등록 상표**

#### **WirelessHART®**

미국 텍사스주 오스틴 소재 FieldComm Group의 등록 상표

#### **HART®**

미국 텍사스주 오스틴 소재 FieldComm Group의 등록 상표

#### **Bluetooth®**

Bluetooth® 워드 마크 및 로고는 Bluetooth SIG, Inc.에서 소유한 등록 상표이고 Endress+Hauser는 라이선스 하에 이 마크 및 로고를 사용합니다. 기타 상표 및 상호는 각 해 당 소유자의 상표 및 상호입니다.

#### **Apple®**

Apple, Apple 로고, iPhone 및 iPod touch는 미국과 다른 국가에서 등록된 Apple Inc.의 상표입 니다. App Store는 Apple Inc.의 서비스 마크입니다.

#### **Android®**

Android, Google Play 및 Google Play 로고는 Google Inc.의 상표입니다.

## **2 기본 안전 지침**

### **2.1 작업자 요건**

작업자는 다음 작업 수행 요건을 충족해야 합니다.

- ‣ 이 특정 역할과 작업에 대한 자격을 갖추고 Endress+Hauser에서 일정 교육을 받은 전문가 여야 합니다. Endress+Hauser 서비스 조직의 전문가여야 합니다.
- ▶ 플랜트 소유자/오퍼레이터의 승인을 받은 작업자여야 합니다.
- ▶ 지역 및 국가 규정을 숙지한 작업자여야 합니다.
- ▶ 작업을 시작하기 전에 작업 내용에 따라 사용 설명서 및 보조 문서와 인증서에 나오는 지 침을 읽고 숙지한 작업자여야 합니다.
- ▶ 지침을 따르고 일반 정책을 준수하는 작업자여야 합니다.

### **2.2 지정 용도**

FieldPort SWA50은 연결된 HART 현장 계기의 HART 신호를 암호화된 WirelessHART 신호로 변환하는 루프 전력식 어댑터입니다. FieldPort SWA50은 모든 2선식 또는 4선식 HART 현장 계기에 장착할 수 있습니다.

제어 기능을 사용하는 안전 애플리케이션의 경우 Bluetooth 신호를 사용해 배선을 대체하지 못할 수 있습니다.

#### **잘못된 사용**

지정되지 않은 용도로 계기를 사용하면 안전 문제가 발생할 수 있습니다. 지정되지 않은 용 도로 사용하여 발생하는 손상에 대해서는 제조사가 책임을 지지 않습니다.

### **2.3 작업장 안전**

기기 작업 시:

▶ 연방 및 국가 규정에 따라 개인 보호 장비를 착용하십시오.

<span id="page-6-0"></span>부상 위험이 있습니다!

- ▶ 기술적 조건이 적절하고 오류와 결함이 없는 경우에만 계기를 작동하십시오.
- ▶ 계기의 무간섭 작동은 오퍼레이터의 책임입니다.

### **2.5 제품 안전**

이 계기는 최신 안전 요건을 준수하도록 설계되었고, 테스트를 받았으며, 안전하게 작동할 수 있는 상태로 출고되었습니다.

이 계기는 일반 안전 요건 및 법적 요건을 충족합니다. 또한 계기별 EU 적합성 선언에 나오는 EU/EC 지침도 준수합니다. Endress+Hauser는 이를 확인하는 CE 마크를 계기에 부착합니다.

### **2.6 IT 보안**

사용 설명서에 따라 계기를 설치하고 사용하는 경우에만 보증이 적용됩니다. 계기에는 계기 설정의 부주의한 변경으로부터 계기를 보호하는 보안 메커니즘이 있습니다.

오퍼레이터의 보안 기준을 따르고 계기 및 계기 데이터 전송에 추가적인 보호를 제공하는 IT 보안 조치를 오퍼레이터가 직접 구현해야 합니다.

## **2.7 계기별 IT 보안**

### **2.7.1 Bluetooth® 무선 기술을 통한 액세스**

#### **Bluetooth® 무선 기술을 통한 신호 전송은 Fraunhofer AISEC에서 테스트한 암호화 기술을 사용합니다.**

- 특정 Endress+Hauser 계기 또는 SmartBlue 앱이 없으면 Bluetooth®를 통한 연결이 불가능 합니다.
- **하나의** FieldPort SWA50 계기와 **하나의** 스마트폰 또는 태블릿 사이에 하나의 점대점 (point-to-point) 연결만 설정할 수 있습니다.
- 하드웨어 잠금을 통해 Bluetooth® 무선 기술 인터페이스를 보호할 수 있습니다. [→ 51](#page-50-0)
- 하드웨어 잠금은 작업 도구를 사용해 비활성화하거나 우회할 수 없습니다.

## **3 제품 설명**

## **3.1 기능**

FieldPort SWA50은 연결된 HART 현장 계기의 HART 신호를 암호화된 Bluetooth® 또는 WirelessHART 신호로 변환합니다. FieldPort SWA50은 모든 2선식 또는 4선식 HART 현장 계 기에 장착할 수 있습니다.

Endress+Hauser SmartBlue 앱과 Endress+Hauser Field Xpert를 사용해 다음을 수행할 수 있습 니다.

- FieldPort SWA50 구성
- 연결된 HART 현장 계기의 측정값 표시
- FieldPort SWA50의 상태와 연결된 HART 현장 계기의 상태로 구성된 현재 상태 표시

FieldPort SWA50 및 FieldEdge 계기를 통해 HART 현장 계기를 Netilion Cloud에 연결할 수 있 습니다.

Netilion Cloud에 대한 자세한 정보: https://netilion.endress.com

FieldPort SWA50의 WirelessHART 버전은 Endress+Hauser WirelessHART Fieldgate SWG70이 나 호환되는 WirelessHART 게이트웨이를 통해 WirelessHART 네트워크에 통합할 수 있습니 다. 자세한 정보는 Endress+Hauser 세일즈 센터에서 확인할 수 있습니다 (www.addresses.endress.com).

또한 WirelessHART 버전을 다음과 같이 작동할 수 있습니다.

- FieldPort SWA50용 DTM을 통해 FieldCare SFE500 또는 DeviceCare를 사용하는 로컬 구성
- WirelessHART Fieldgate SWG70과 FieldPort SWA50 및 Fieldgate SWG70용 DTM을 통해 FieldCare SFE500을 사용하는 리모트 구성

### **주의**

### **WirelessHART 신호를 통해 제어 기능을 사용하는 안전 애플리케이션**

바람직하지 않은 안전 애플리케이션

‣ 제어 기능을 사용하는 안전 애플리케이션에서 WirelessHART 같은 무선 신호를 사용하지 마십시오.

### <span id="page-8-0"></span>**3.2 FieldPort SWA50 WirelessHART 버전의 시스템 아키텍처**

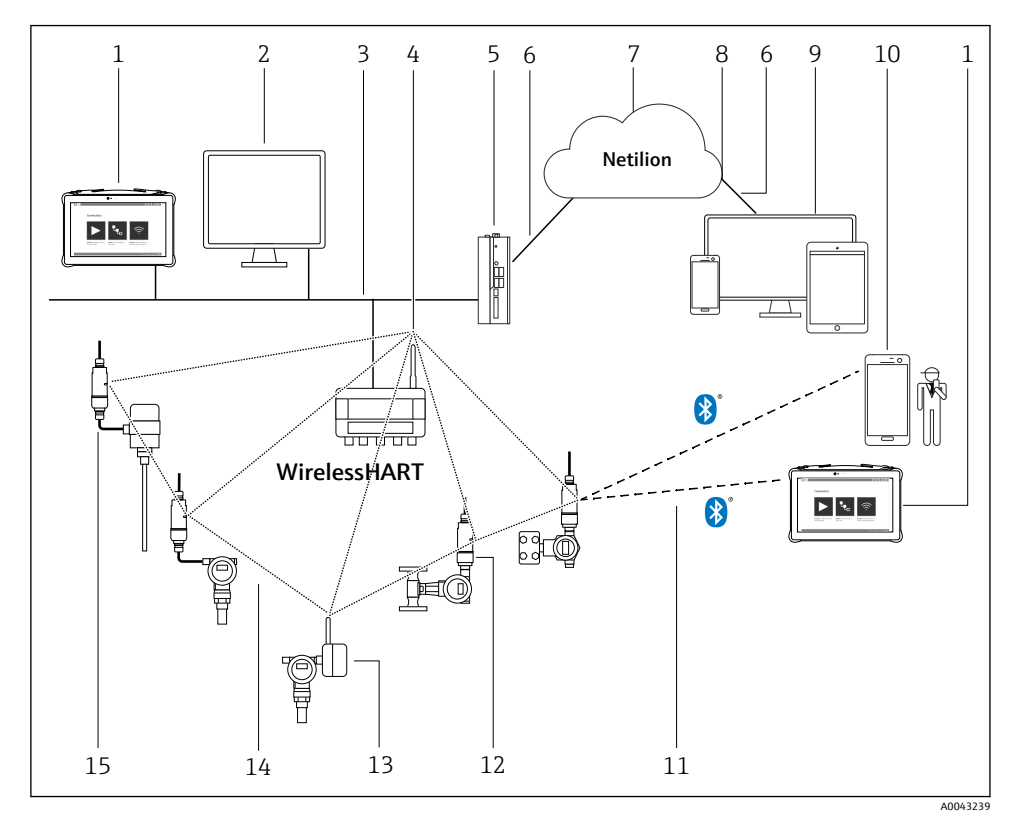

■1 SWA50 WirelessHART 버전의 시스템 아키텍처

- Endress+Hauser Field Xpert, 예: SMTxx
- 호스트 애플리케이션 / FieldCare SFE500
- 이더넷 통신
- WirelessHART-Fieldgate(예: SWG70)
- FieldEdge SGC500
- https 인터넷 연결
- Netilion Cloud
- API(Application Programming Interface)
- 인터넷 브라우저 기반 Netilion Service 앱 또는 사용자 애플리케이션
- Endress+Hauser SmartBlue 앱
- Bluetooth®를 통한 암호화된 무선 연결
- FieldPort SWA50이 설치된 HART 현장 계기, 다이렉트 설치
- WirelessHART 어댑터(예: SWA70)가 설치된 HART 현장 계기
- WirelessHART를 통한 암호화된 무선 연결
- FieldPort SWA50이 설치된 HART 현장 계기, 리모트 설치

## <span id="page-9-0"></span>**4 입고 승인 및 제품 식별**

### **4.1 입고 승인**

- 포장에 운송 중 발생한 눈에 보이는 손상이 있는지 확인하십시오.
- 포장을 조심스럽게 여십시오.
- 구성품에 눈에 보이는 손상이 있는지 확인하십시오.
- 누락된 구성품이 있는지 확인하십시오.
- 동봉된 모든 문서를 보관하십시오.
- 구성품이 손상된 경우 계기가 작동하지 않을 수 있습니다. 이 경우 Endress+Hauser 세일 즈 센터(www.addresses.endress.com)로 문의하십시오.

가능한 경우 계기를 원래 포장에 담아 Endress+Hauser로 보내십시오.

구성품

- FieldPort SWA50
- 주문한 버전의 케이블 글랜드
- 옵션: 설치 브래킷

제품 구성에 포함된 문서

- 사용 설명서(요약본)
- 안전 지침서(주문한 버전에 따라 다름)

### **4.2 제품 식별**

#### **4.2.1 명판**

계기 명판은 하우징에 레이저로 표시되어 있습니다.

추가 계기 정보는 다음과 같이 확인할 수 있습니다.

- 명판에 표시된 일련 번호를 Device Viewer에 입력하십시오(www.endress.com → Product tools → Access device specific information → Device Viewer (일련 번호에서 계기 정보 및 문 서까지) → Select option → Enter serial number). 그러면 모든 계기 관련 정보가 표시됩니 다.
- 명판에 표시된 일련 번호를 Endress+Hauser Operations App에 입력하십시오. 그러면 모든 계기 관련 정보가 표시됩니다.

### **4.2.2 제조사 주소**

Endress+Hauser SE+Co. KG

Hauptstraße 1

79689 Maulburg

Germany

www.endress.com

## <span id="page-10-0"></span>**4.3 보관 및 운송**

- 구성품은 보관 및 운송 중에 충격으로부터 완벽히 보호되도록 포장됩니다.
- 허용 보관 온도는 –40~+85 °C (–40~185 °F)입니다.
- 구성품을 원래 포장에 담아 건조한 곳에 보관하십시오.
- 가능하면 원래 포장으로만 구성품을 운송하십시오.

## **5 설치**

### **5.1 설치 지침**

- 정렬 및 범위에 주의하십시오. →  $\triangleq$  11
- 벽과 배관으로부터 6 cm 이상의 거리를 유지하십시오. 프레넬대(Fresnel zone)의 팽창에 주의하십시오.
- 고전압 장치 가까운 곳에 설치하지 마십시오.
- 연결성을 개선하려면 SWA50, SWA70 같은 WirelessHART FieldPort나 Fieldgate SWG70 같 은 WirelessHART 게이트웨이가 보이는 곳에 FieldPort SWA50을 설치하십시오.
- 진동이 설치 장소에 미치는 영향에 주의하십시오.
- 범위와 내진동성에 대한 자세한 정보는 FieldPort SWA50의 기술 정보를 참조하십시오  $\Box$   $\rightarrow$   $\Box$  5.
- 비와 직사광선으로부터 FieldPort SWA50을 보호할 것을 권장합니다. 신호 품질이 저하 되지 않게 하려면 금속 커버를 사용하지 마십시오.

### **5.2 범위**

범위는 FieldPort SWA50의 정렬 상태, 설치 장소 및 주변 조건에 따라 달라집니다.

일반적으로 WirelessHART 게이트웨이 또는 FieldEdge의 안테나가 수직으로 정렬되기 때문에 FieldPort SWA50도 수직으로 설치하는 것이 좋습니다. 안테나가 다르게 정렬되 면 안테나 범위가 크게 감소할 수 있습니다.

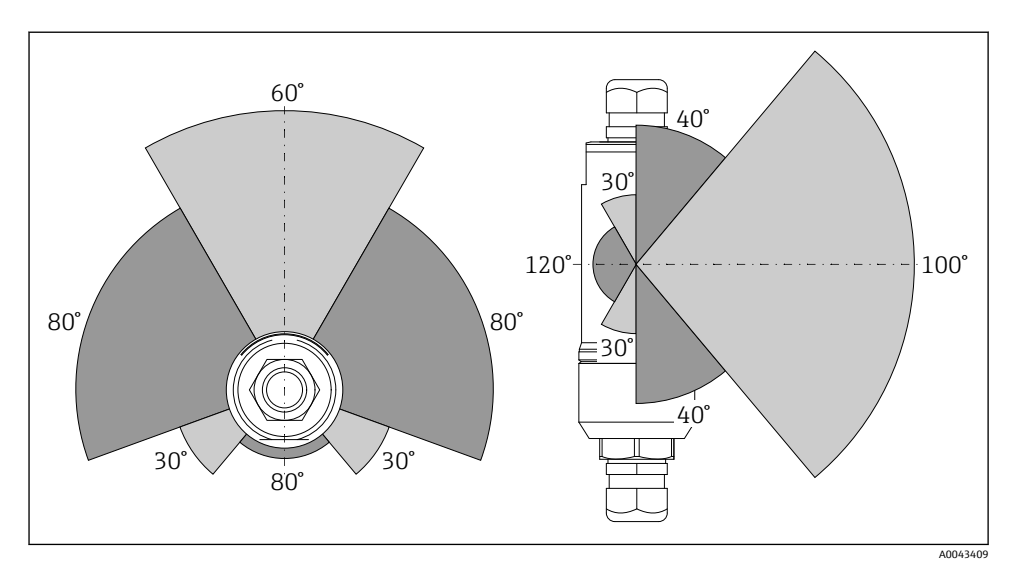

■ 2 전송 창의 위치에 따른 범위

#### **Bluetooth**

FieldPort SWA50이 최적으로 정렬되었을 때 장애물 없이 최대 40 m

#### **WirelessHART**

FieldPort SWA50이 최적으로 정렬되었을 때 장애물 없이 최대 200 m

## <span id="page-12-0"></span>**5.3 설치 방법**

### **5.3.1 "다이렉트 설치" 버전**

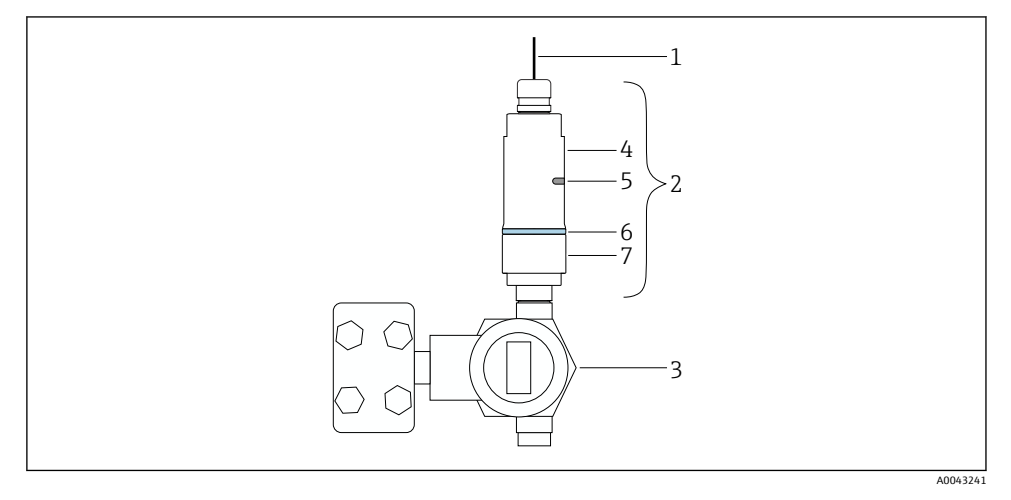

■ 3 다이렉트 설치 예

- 1 케이블<br>2 FieldPo
- 2 FieldPort SWA50 "다이렉트 설치" 버전
- 3 HART 현장 계기<br>4 하우징 하<del>다</del>부
- 4 하우징 하단부<br>5 전송 창
- 5 전송 창
- 6 디자인 링
- 7 하우징 상단부

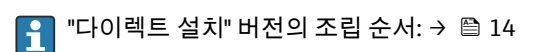

#### <span id="page-13-0"></span>**5.3.2 "리모트 설치" 버전**

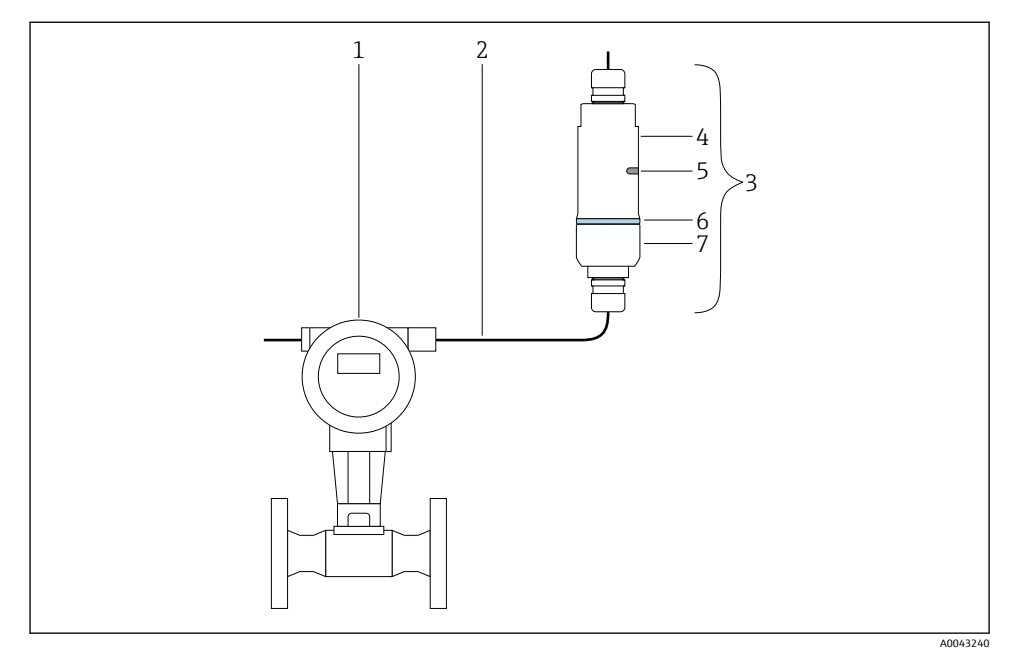

- 4 리모트 설치 예
- 1 HART 현장 계기
- 2 케이블
- 3 FieldPort SWA50 "리모트 설치" 버전
- 4 하우징 하단부
- 5 전송 창
- 6 디자인 링<br>7 하우징 상
- 7 하우징 상단부

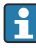

리모트 설치의 경우 설치 브래킷 옵션을 사용할 것을 권장합니다. 또는 배관 클립을 사 용해 리모트 버전을 고정할 수 있습니다.

 $"$ 리모트 설치" 버전의 설치 순서:  $\rightarrow$  을 25 F

### **5.4 "다이렉트 설치" 버전 설치**

### **주의**

**씰 손상**

- IP 방진방수 등급이 더 이상 보장되지 않습니다.
- ▶ 씰을 손상시키지 마십시오.

### **주의**

### **설치 중 공급 전압 존재**

계기가 손상될 수 있습니다.

- ‣ 설치 전에 공급 전압을 끄십시오.
- ▶ 계기 전원이 차단되었는지 확인하십시오.
- ‣ 다시 켜지지 않게 조치하십시오.

"다이렉트 설치" 개요:  $\rightarrow$   $\blacksquare$  13  $\Box$ 

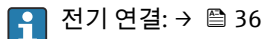

#### **필요 공구**

- 렌치 AF24
- 렌치 AF36

#### **FieldPort SWA50 설치**

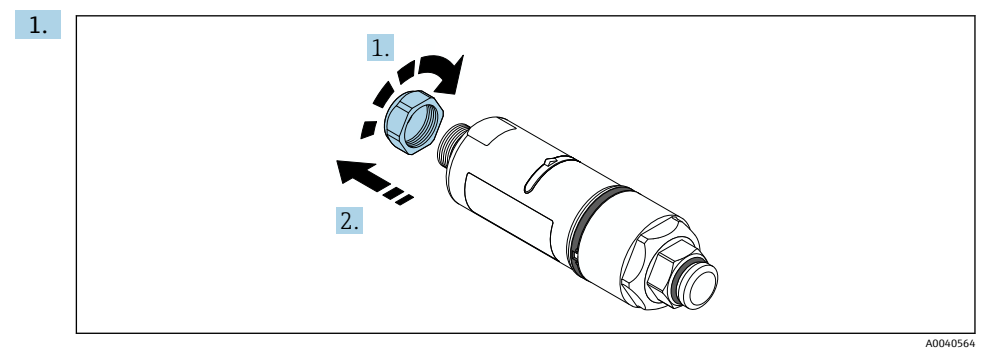

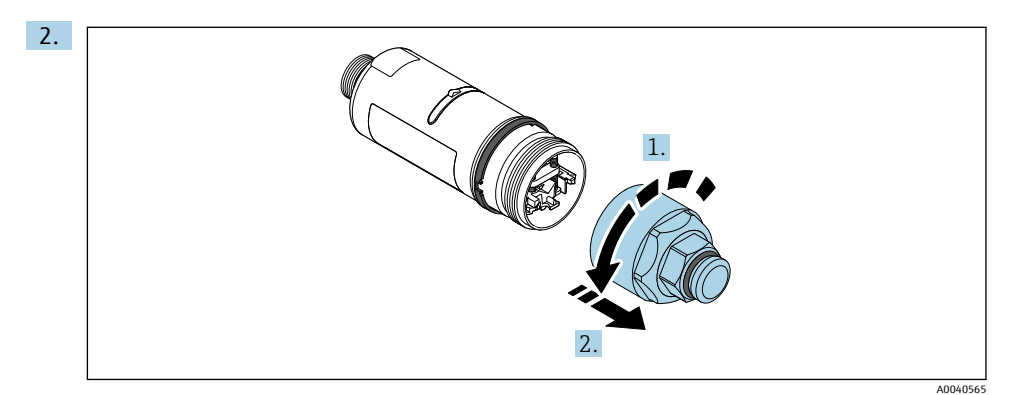

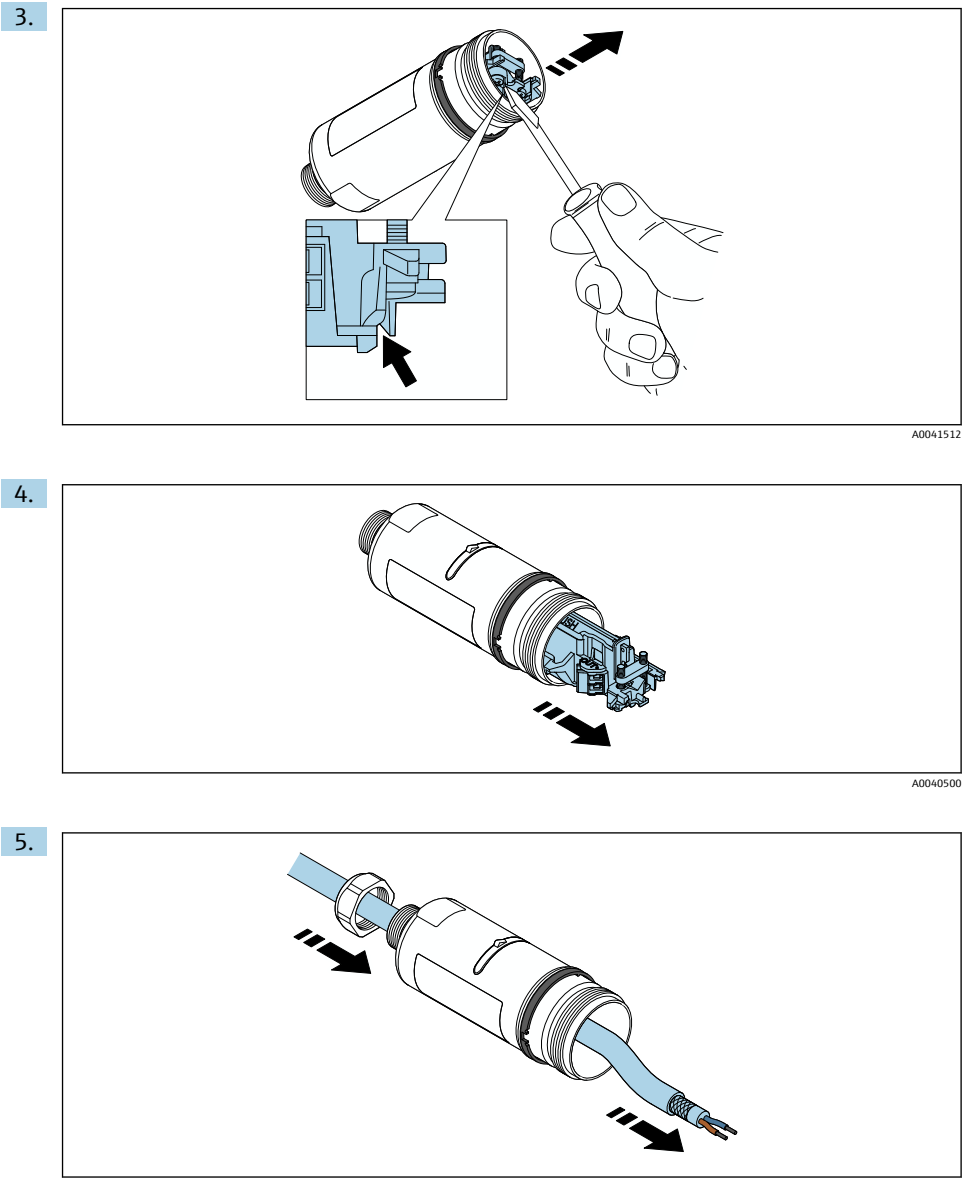

A0040502

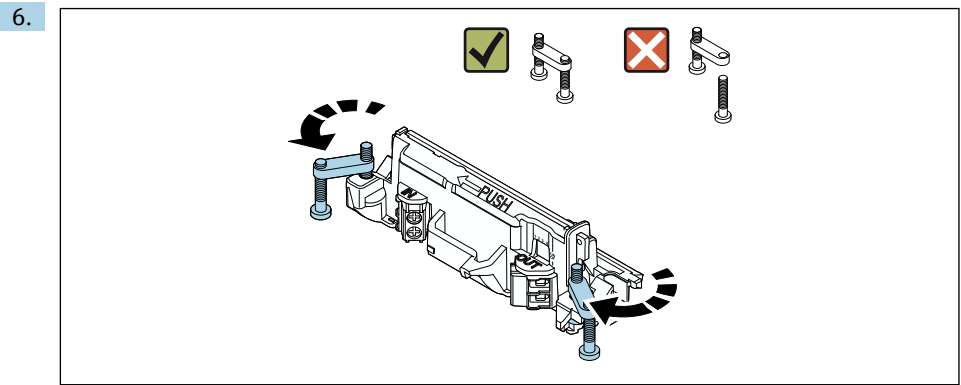

A0040501

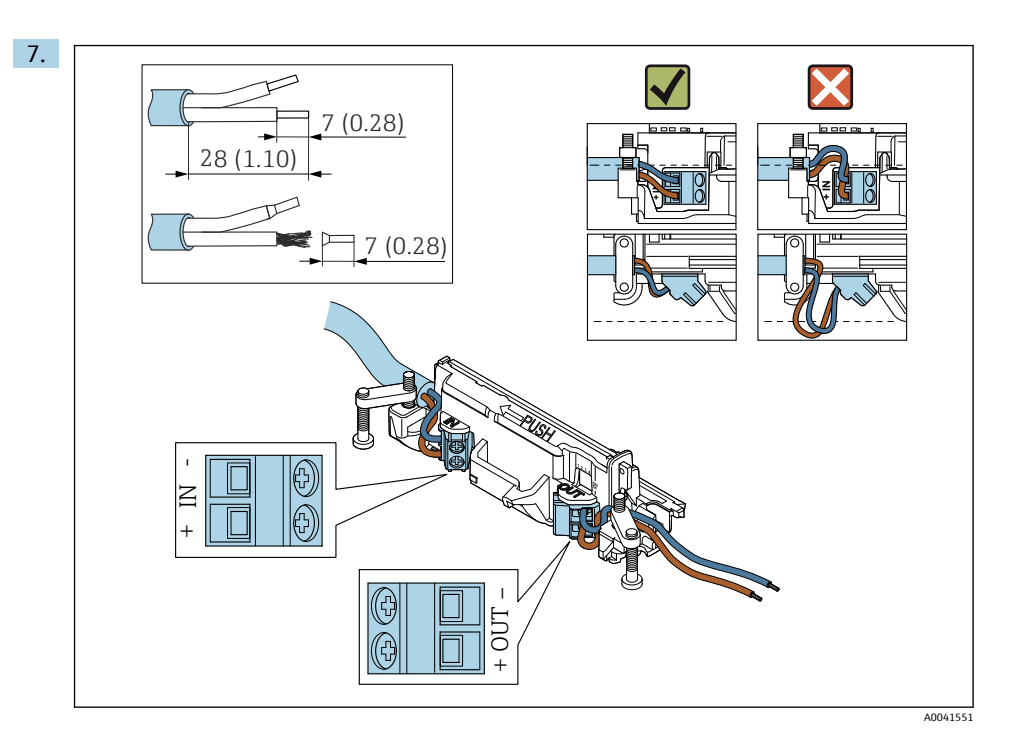

코어가 현장 계기에 연결하는 데 충분한 길이인지 확인하십시오. 코어를 현장 계기에 연결할 때까지 필요한 길이로 줄이지 마십시오.

- 차폐 케이블에 케이블 글랜드를 사용할 경우 전선 피복 제거에 관한 정보에 유의하십시 오 [→ 37.](#page-36-0)
- 수동 전류 출력이 있는 2선식 HART 현장 계기의 전기 연결: [→ 38](#page-37-0)  $\mathbf{f}$ 
	- 수동 전류 출력이 있는 4선식 HART 현장 계기의 전기 연결: [→ 38](#page-37-0)
	- 능동 전류 출력이 있는 4선식 HART 현장 계기의 전기 연결: [→ 39](#page-38-0)
	- HART 현장 계기가 없는 FieldPort SWA50의 전기 연결: [→ 40](#page-39-0)

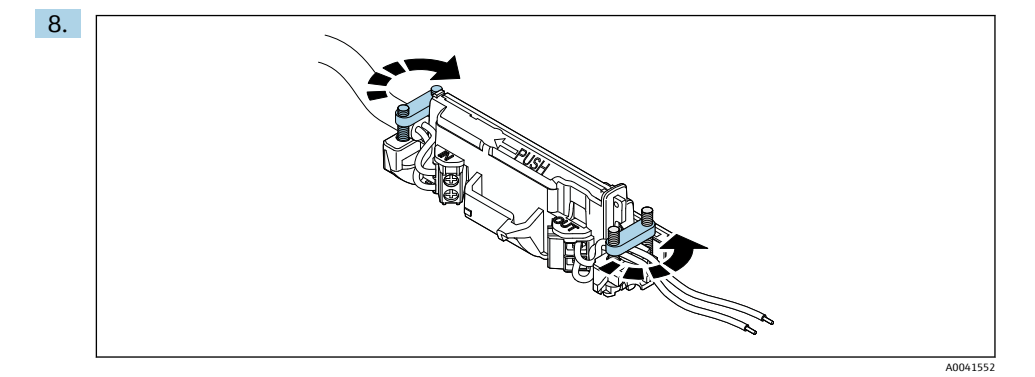

변형 방지를 위해 나사를 조이십시오. 토크: 0.4 Nm ± 0.04 Nm

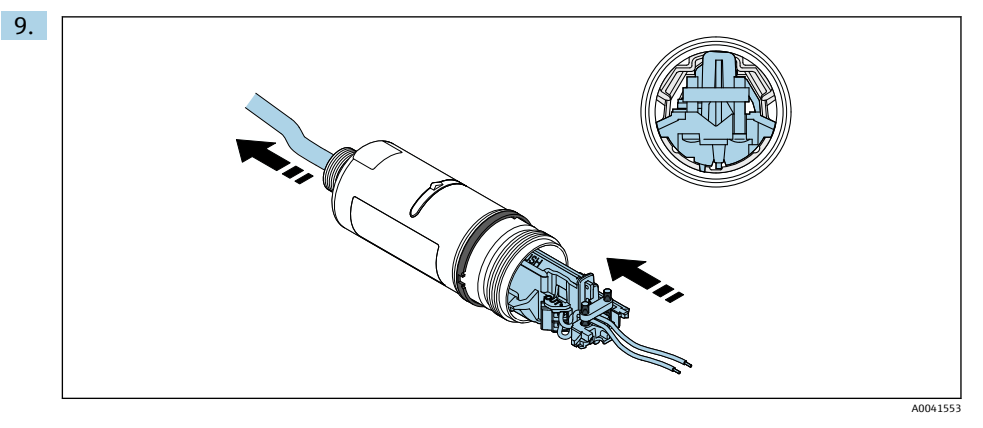

기판을 하우징 안의 가이드에 밀어 넣으십시오.

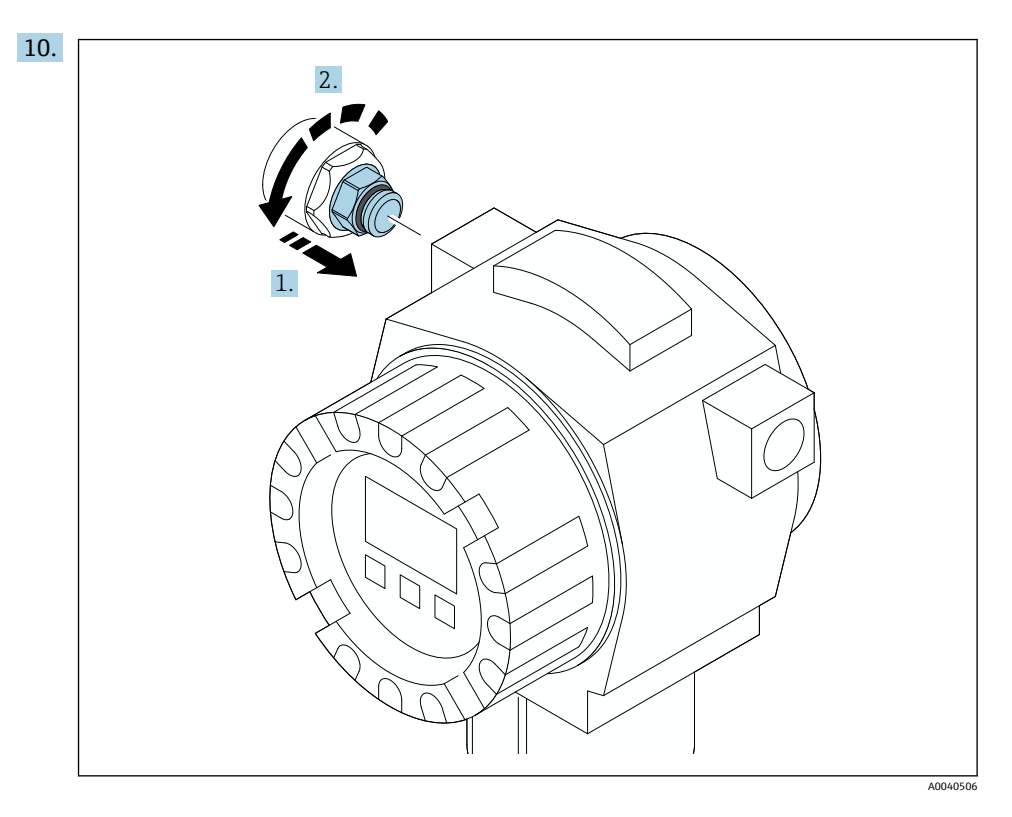

### 토크 관련 정보는 현장 계기 문서를 참조하십시오.

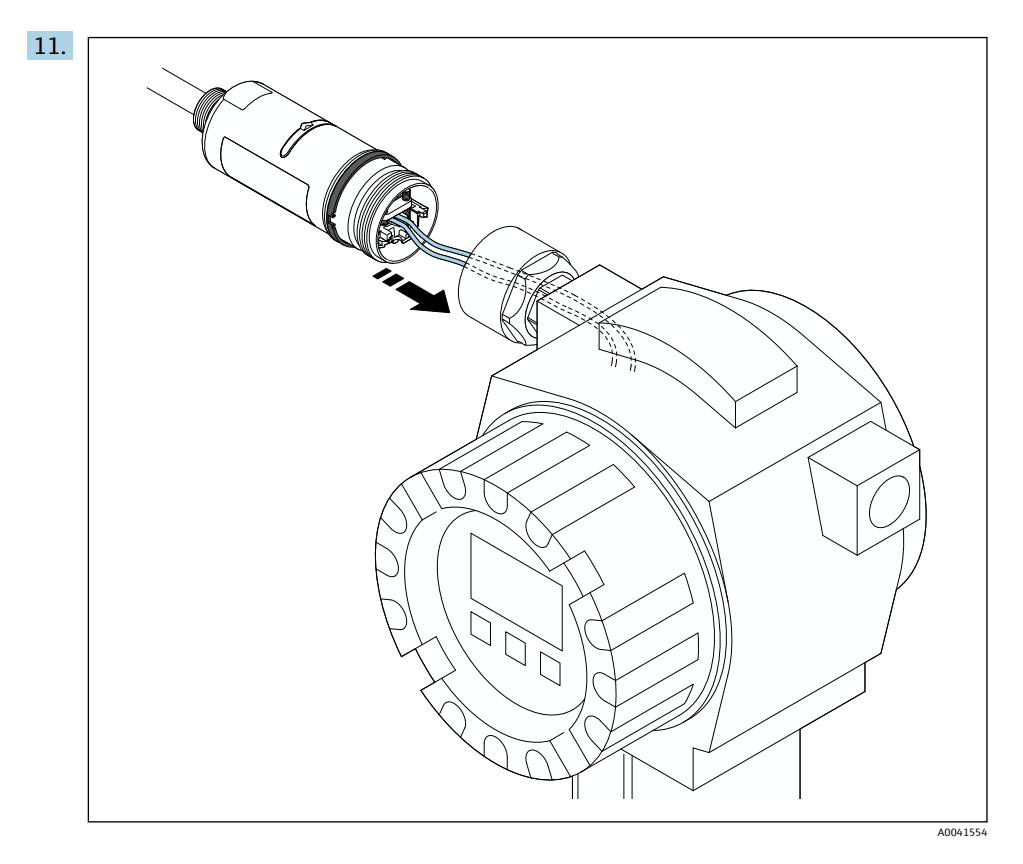

코어가 현장 계기에 연결하는 데 충분한 길이인지 확인하십시오. 현장 계기의 코어를 필요한 길이로 줄이십시오.

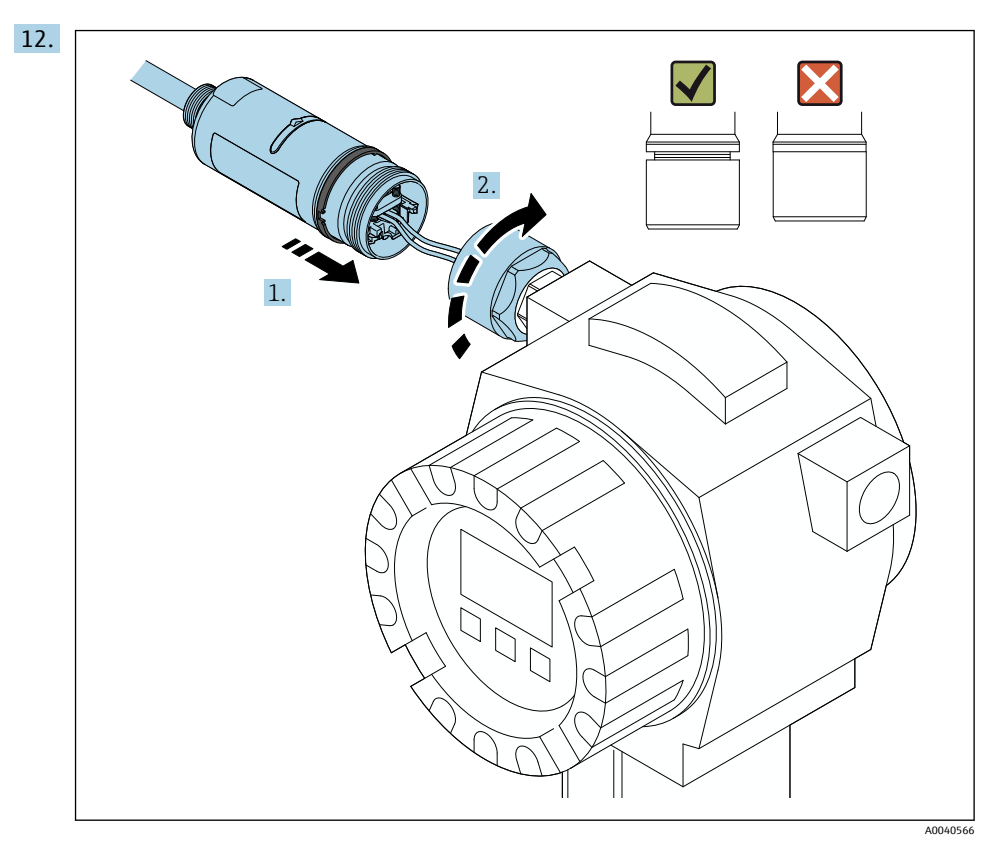

#### 하우징 하단부가 여전히 회전하도록 상단부를 아직 조이지 마십시오.

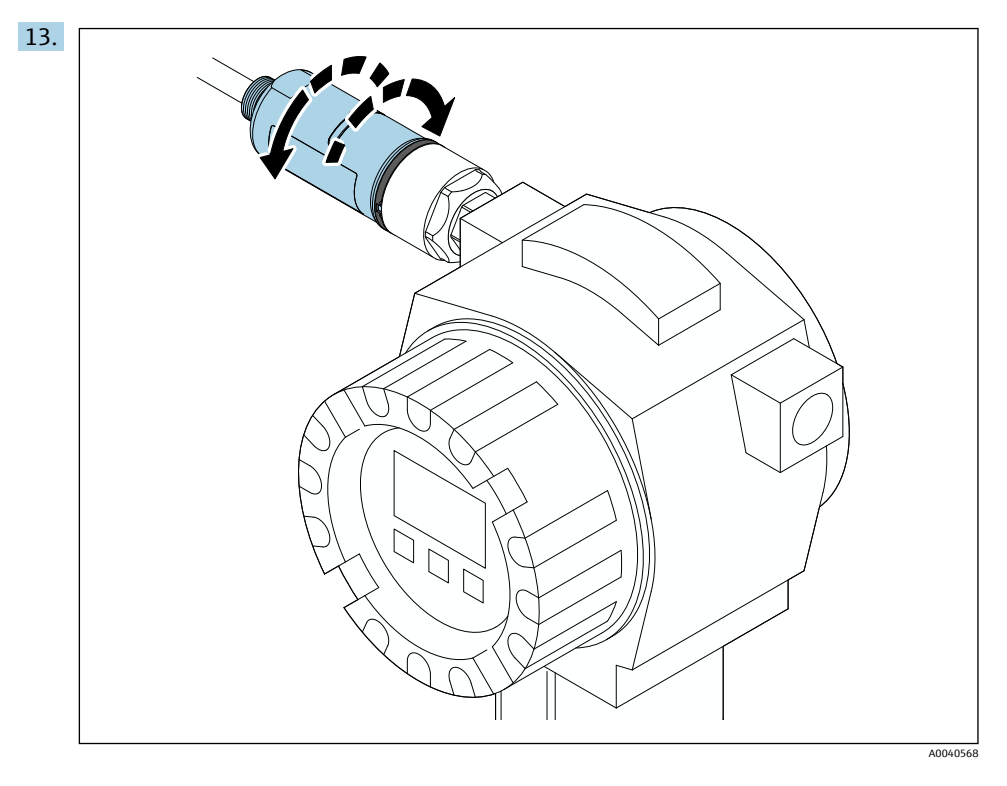

 $\mathsf{H}$ 트워크 아키텍처에 따라 하우징 하단부와 전송 창을 정렬하십시오 →  $\mathsf{B}$  11.

전선이 끊어지는 것을 방지하려면 하우징 하단부를 최대 ± 180°까지만 회전하십시오.

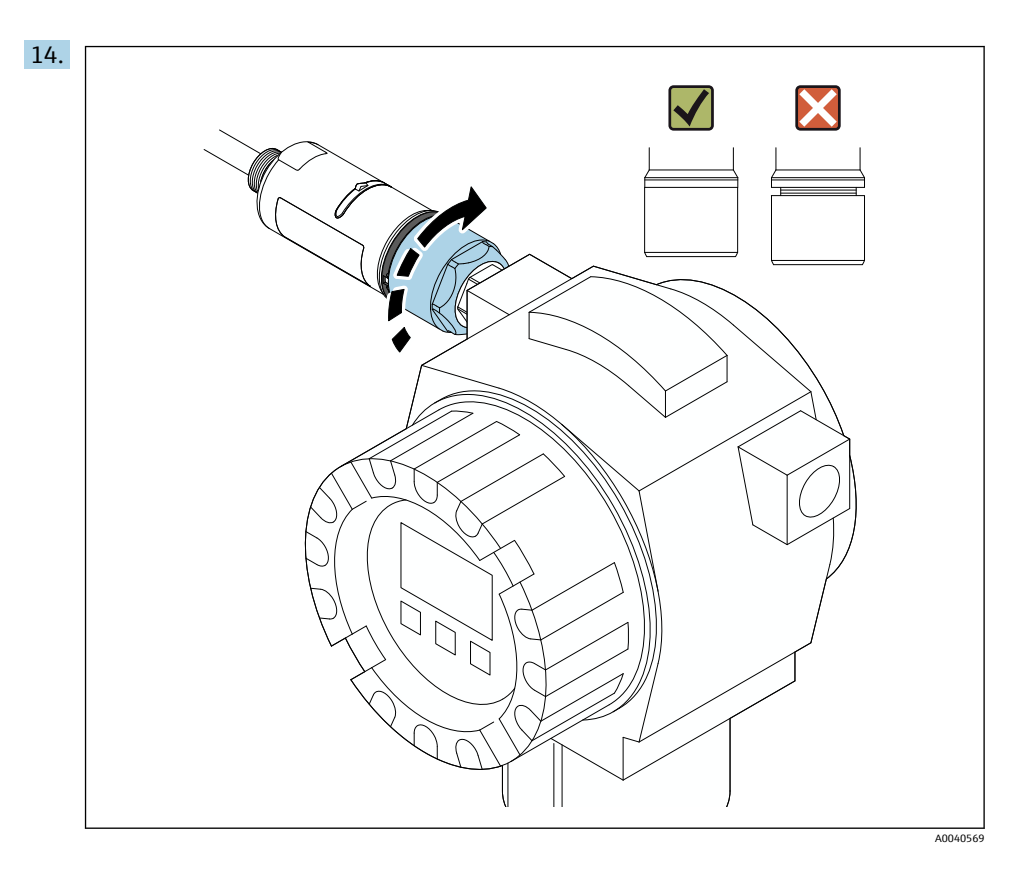

파란색 디자인 링이 나중에 계속 회전할 수 있도록 하우징 상단부를 조이십시오. 토크: 5 Nm ± 0.05 Nm

<span id="page-24-0"></span>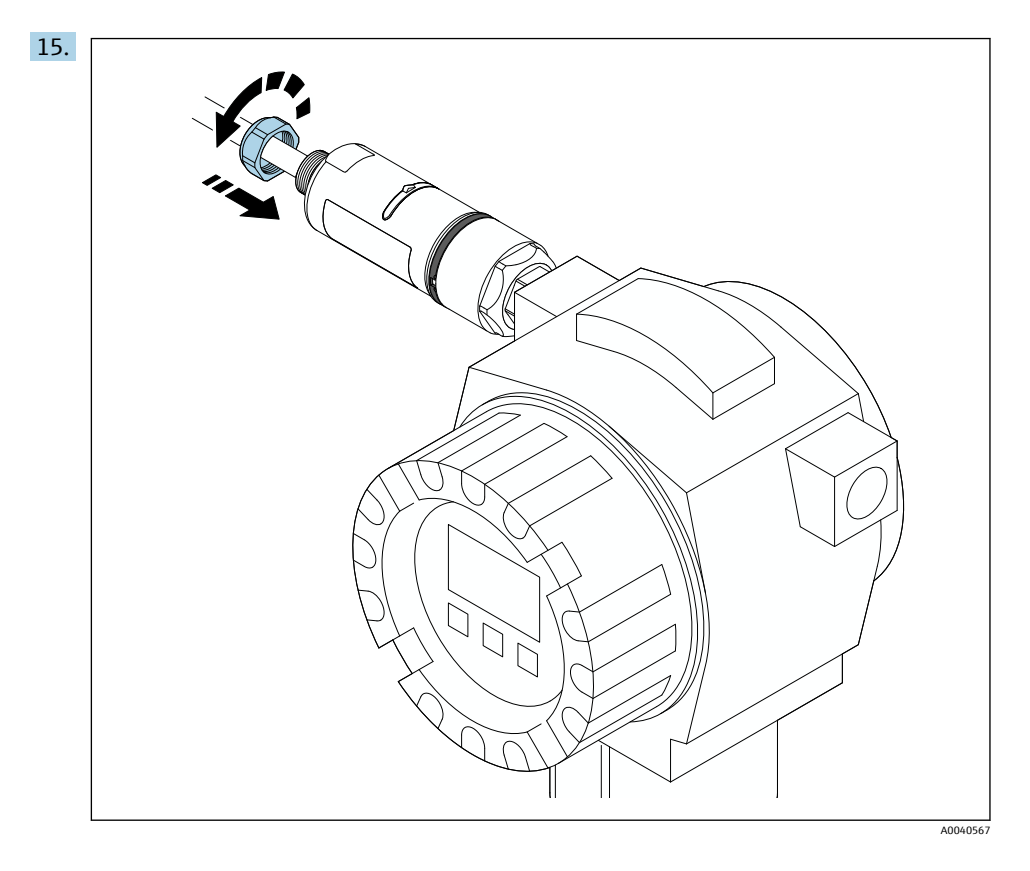

 $16.$  시운전을 수행하십시오 → ■ 43.

### **5.5 "리모트 설치" 버전 설치**

### **주의**

**씰 손상**

IP 방진방수 등급이 더 이상 보장되지 않습니다.

‣ 씰을 손상시키지 마십시오.

### **주의**

**설치 중 공급 전압 존재**

계기가 손상될 수 있습니다.

- ▶ 설치 전에 공급 전압을 끄십시오.
- ▶ 계기 전원이 차단되었는지 확인하십시오.
- ‣ 다시 켜지지 않게 조치하십시오.

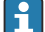

"리모트 설치" 개요: → 图 13

전기 연결: [→ 36](#page-35-0) l÷

### **필요 공구**

- 렌치 AF27
- 렌치 AF36

#### **FieldPort SWA50 설치**

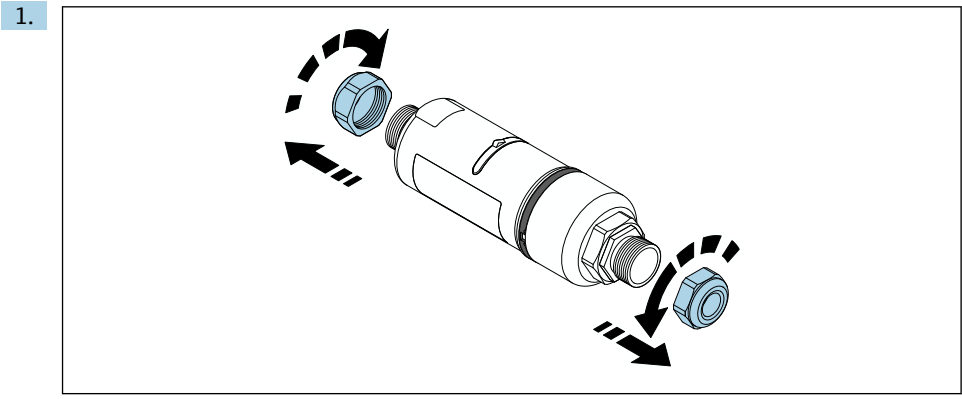

A0040498

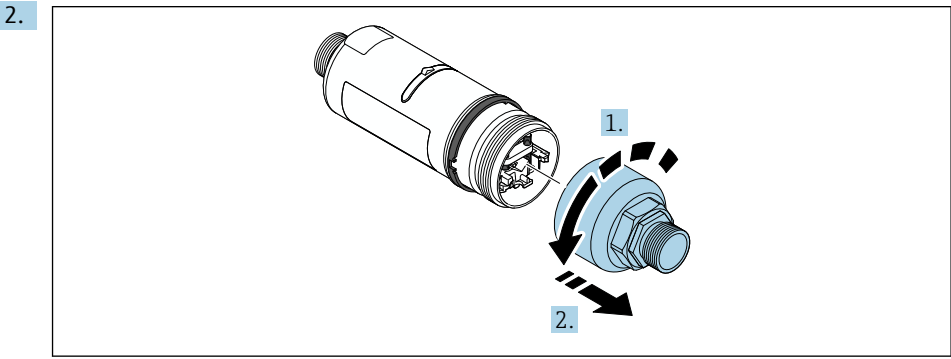

A0040499

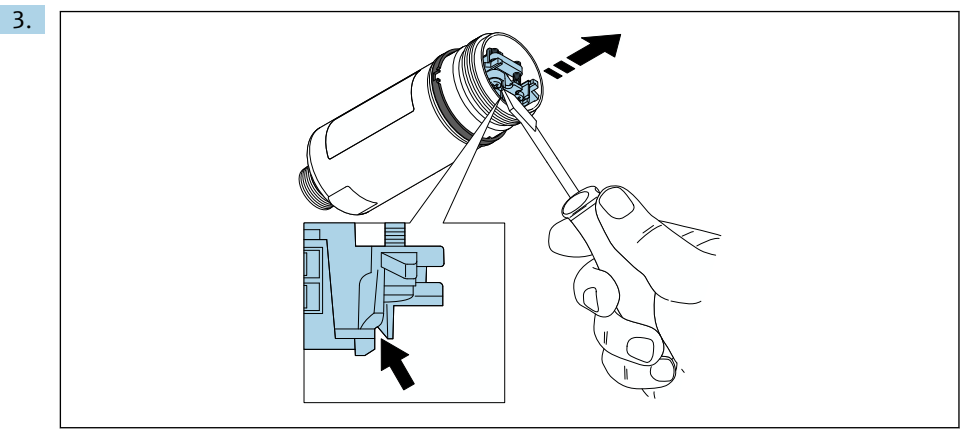

A0041512

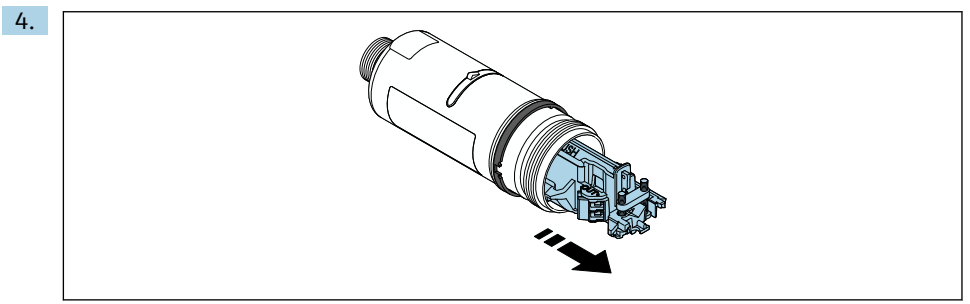

A0040500

5. 설치 브래킷 옵션을 사용해 FieldPort SWA50을 설치하는 경우 "설치 브래킷 및 FieldPort SWA50 설치" 섹션의 지침을 따르십시오 [→ 34](#page-33-0).

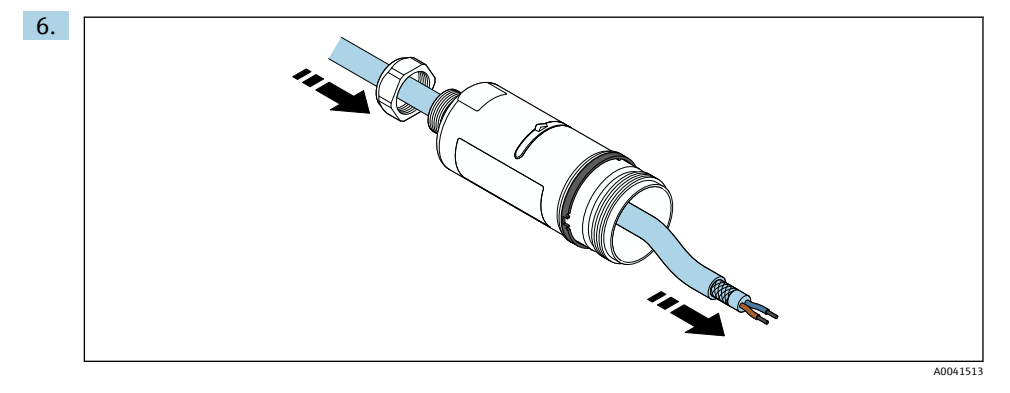

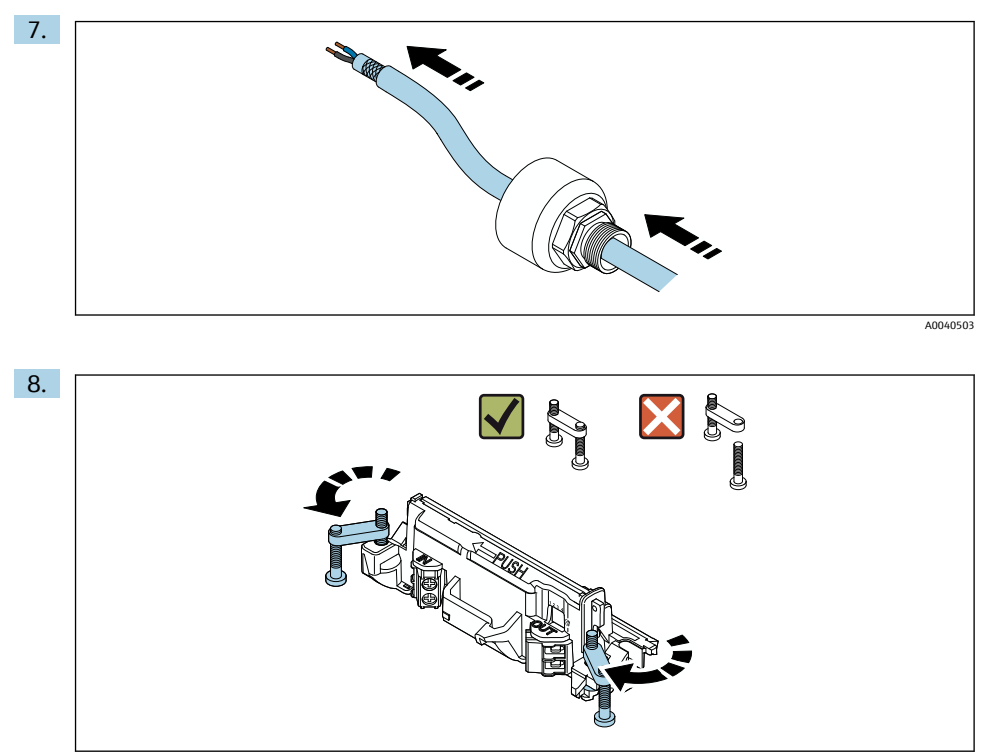

A0040501

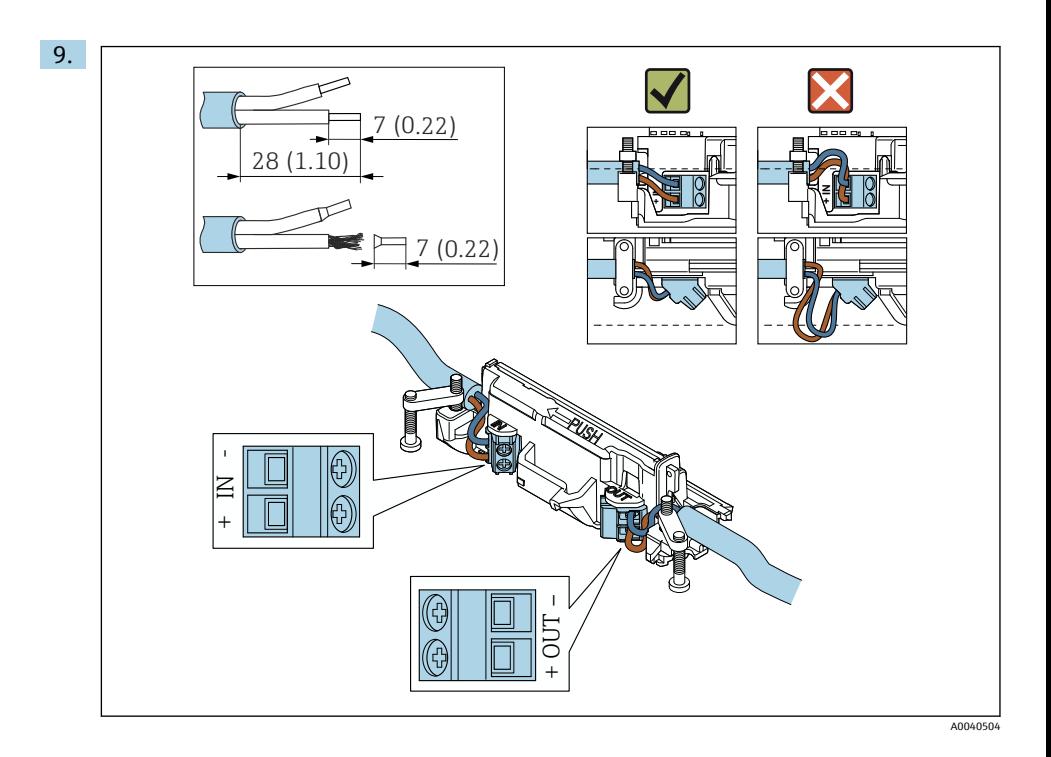

- ↑ 차폐 케이블에 케이블 글랜드를 사용할 경우 전선 피복 제거에 관한 정보에 유의하십시  $\vert$  오 → 图 37.
- 수동 전류 출력이 있는 2선식 HART 현장 계기의 전기 연결: [→ 38](#page-37-0)
	- 수동 전류 출력이 있는 4선식 HART 현장 계기의 전기 연결: → 图 38
	- 능동 전류 출력이 있는 4선식 HART 현장 계기의 전기 연결: [→ 39](#page-38-0)
	- HART 현장 계기가 없는 FieldPort SWA50의 전기 연결: [→ 40](#page-39-0)

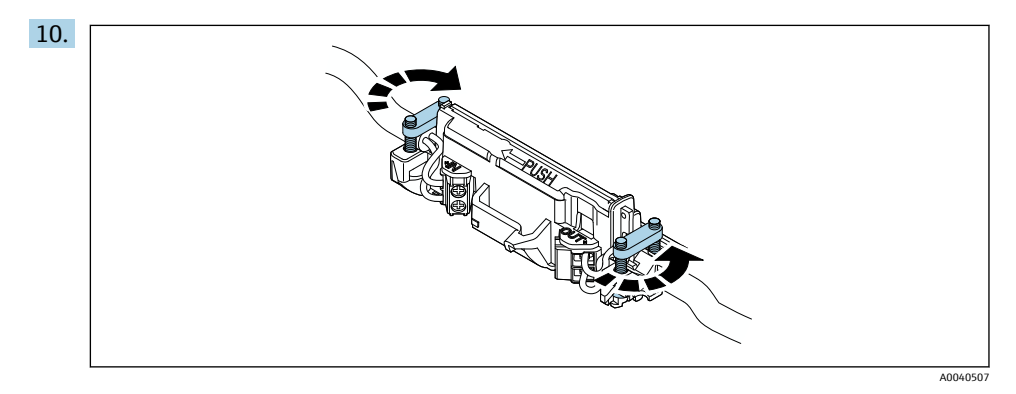

변형 방지를 위해 나사를 조이십시오. 토크: 0.4 Nm ± 0.04 Nm

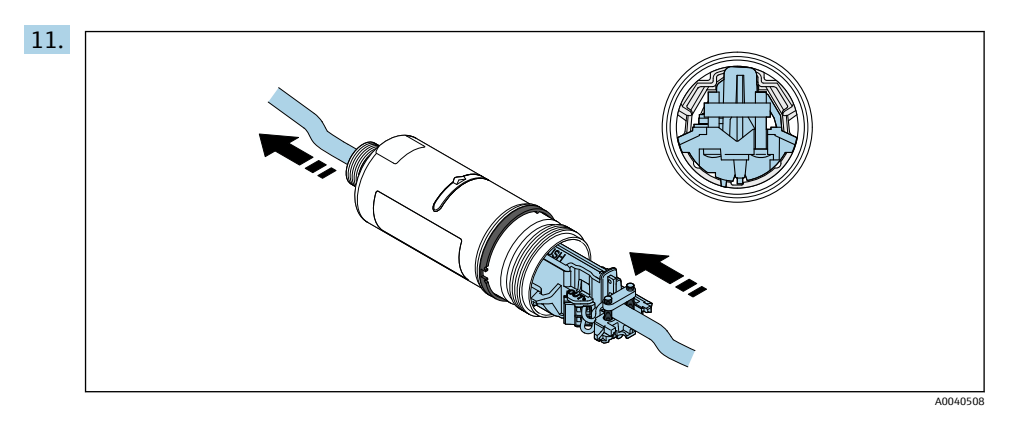

기판을 하우징 안의 가이드에 밀어 넣으십시오.

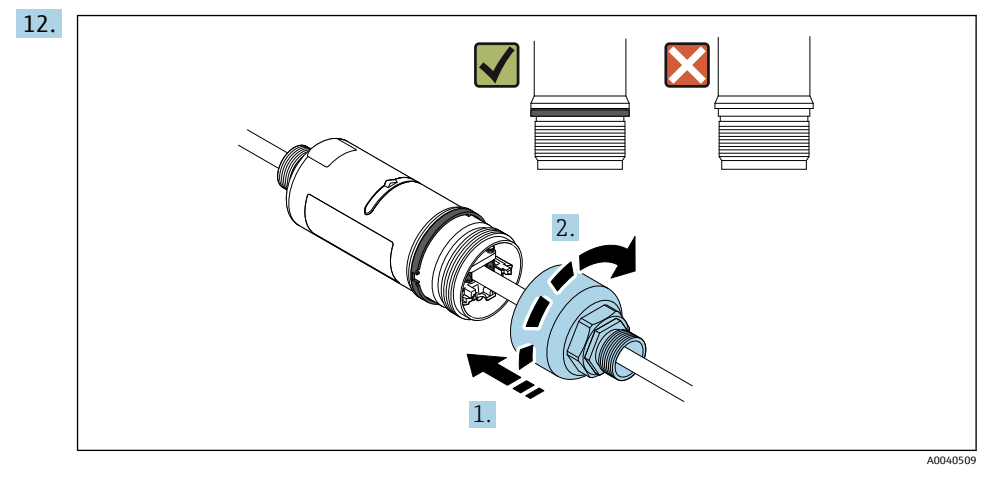

파란색 디자인 링이 나중에 계속 회전할 수 있도록 하우징 상단부를 조이십시오. 토크: 5 Nm ± 0.05 Nm

<span id="page-30-0"></span>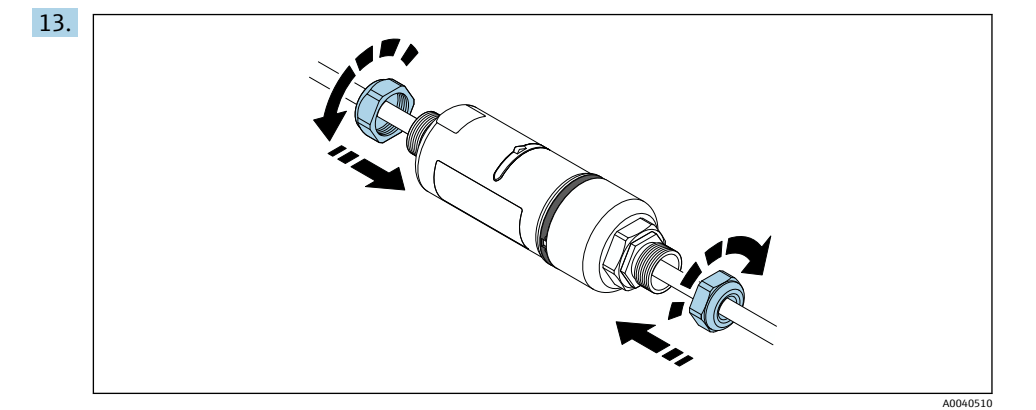

 $14.$  시운전을 수행하십시오 → 图 43.

### **5.6 설치 브래킷을 사용한 FieldPort SWA50 설치**

### **5.6.1 설치 및 정렬 옵션**

다음과 같이 설치 브래킷을 설치할 수 있습니다.

- 최대 직경이 65 mm인 배관 위
- 벽 위

다음과 같이 지지 브래킷을 사용해 FieldPort를 정렬할 수 있습니다.

- 설치 브래킷의 다양한 설치 위치를 통해
- 지지 브래킷을 회전하여

정렬 및 범위에 주의하십시오 →  $\bigoplus$  11.  $\mathbf{F}$ 

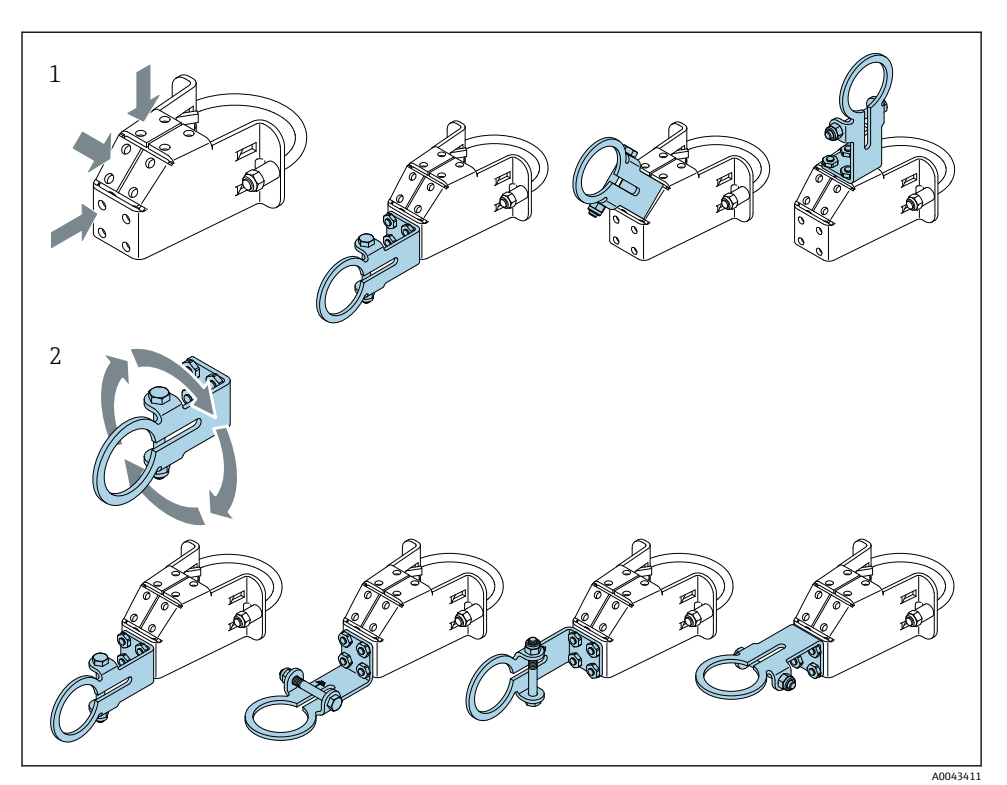

■5 지지 브래킷을 통한 정렬 옵션

- 1 제지 브래킷의 다양한 설치 위치<br>2 제지 브래킷을 회전하여
- 2 지지 브래킷을 회전하여

#### **5.6.2 치수**

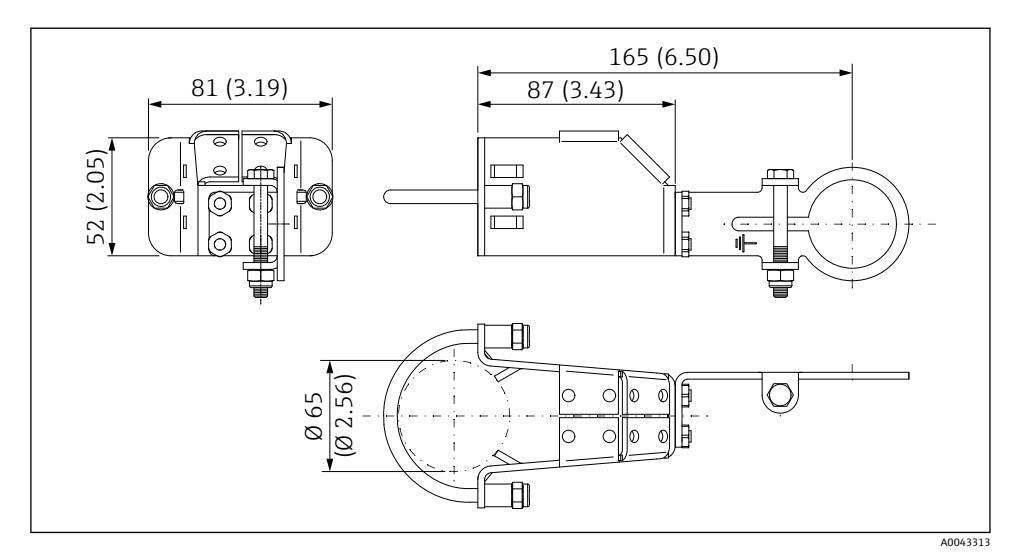

6 설치 브래킷 치수 – 배관 설치

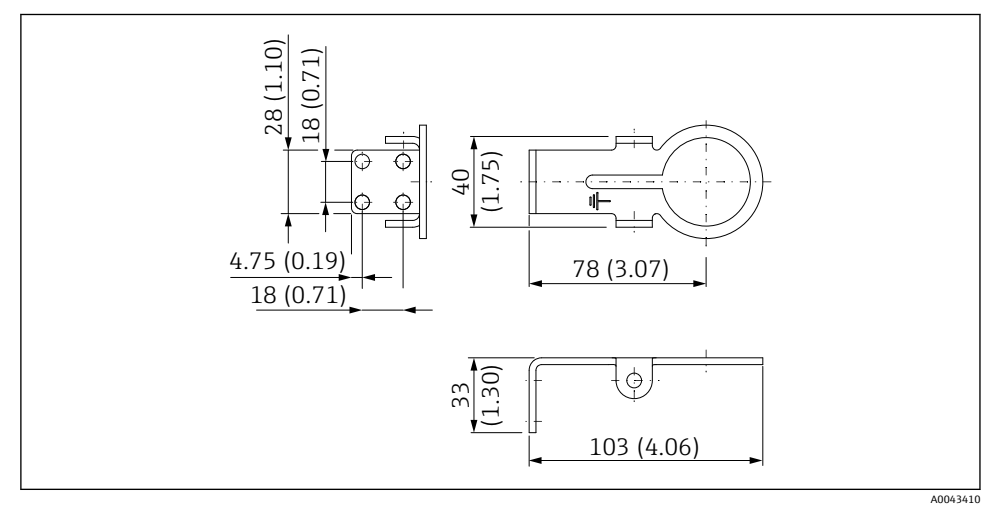

7 지지 브래킷 치수 – 벽 설치

<span id="page-33-0"></span>**5.6.3 설치 브래킷 및 FieldPort SWA50 설치**

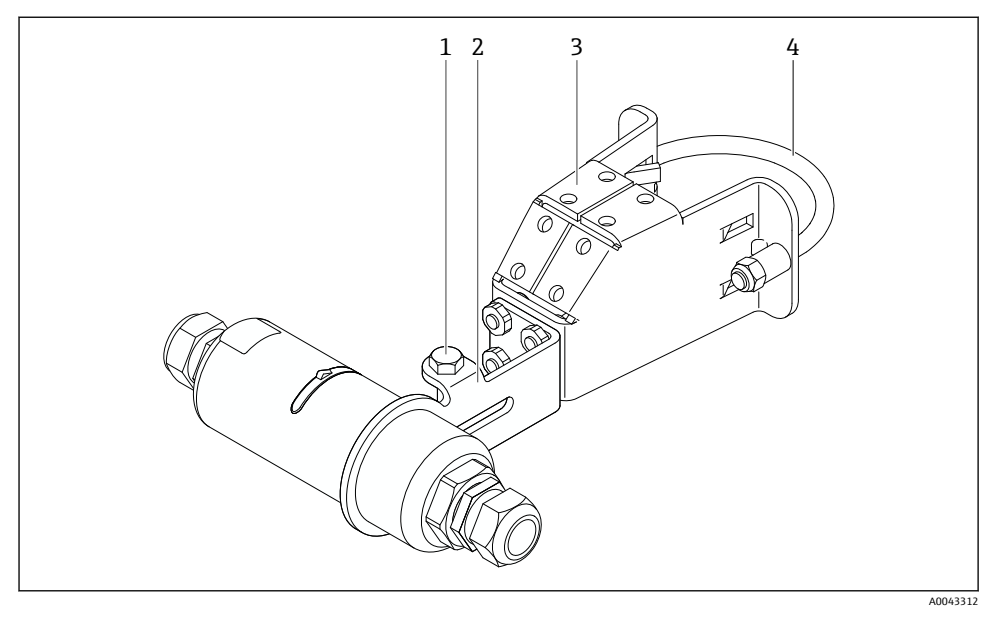

■8 설치 브래킷 옵션을 통해 설치한 FieldPort SWA50

- 1 고정 및 접지용 육각 머리 볼트
- 2 지지 브래킷
- 3 설치 브래킷
- 4 워형 브래키

설치 브래킷을 사용해 FieldPort SWA50을 설치하는 경우 하우징 상단부와 하우징 하단 F 부 사이에 있는 디자인 링을 제거해야 합니다.

### **필요 공구**

- 렌치 AF10
- 육각 렌치 크기 4

#### **배관에 설치 브래킷 설치**

▶ 설치 브래킷을 배관의 원하는 위치에 고정하십시오. 토크: 최소 5 Nm

설치 브래킷에서 지지 브래킷의 위치를 변경하는 경우 4 Nm ~ 5 Nm의 토크로 4개의 육  $\vert \hspace{0.1cm} \bm{\mathsf{j}}$ 각 머리 볼트를 조이십시오.

**벽에 설치 브래킷 설치**

▶ 지지 브래킷을 벽의 원하는 위치에 고정하십시오. 나사가 벽에 적합해야 합니다.

#### <span id="page-34-0"></span>**FieldPort SWA50 설치**

- ""리모트 설치" 버전 설치" 섹션에 유의하십시오 [→ 25](#page-24-0).  $\mathbf{f}$
- 1. FieldPort SWA50의 케이블 글랜드를 푸십시오.
- 2. 하우징 상단부를 푸십시오.
- 3. 하우징에서 기판을 제거하십시오.
- 4. 하우징 하단부에서 디자인 링을 제거하십시오.
- 5. 지지 브래킷의 아일렛에 하우징 하단부를 밀어 넣으십시오.
- 6. FieldPort SWA50의 전기 연결을 수행하십시오.
- 7. 기판을 하우징 하단부에 밀어 넣으십시오.
- 8. 하우징 상단부를 느슨하게 조이십시오.
- 9. 네트워크 아키텍처에 따라 하우징 하단부와 FieldPort SWA50의 전송 창을 정렬하십시 오. 전송 창은 검은색 플라스틱 씰 아래에 있습니다.
- 10. 하우징 상단부를 조이십시오. 토크: 5 Nm ± 0.05 Nm
- 11. 보호 접지를 육각 머리 볼트에 연결하십시오.
- 12. FieldPort SWA50이 설치 브래킷에 고정되도록 육각 머리 볼트를 조이십시오.

### **5.7 설치 후 점검**

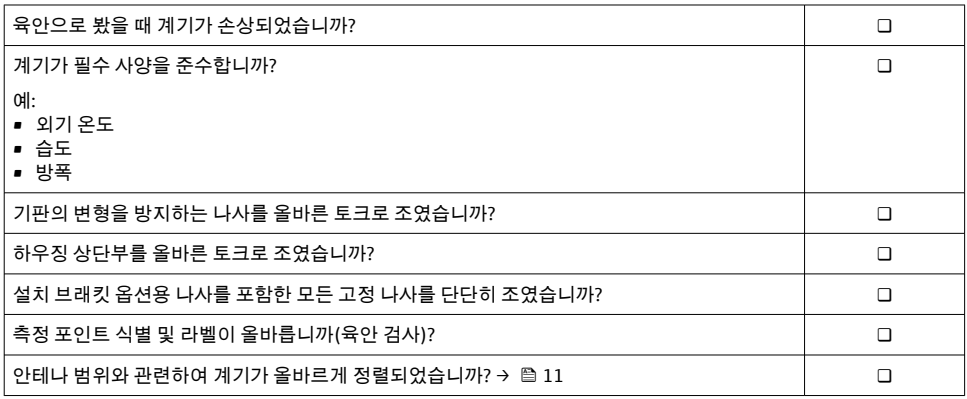

## <span id="page-35-0"></span>**6 전기 연결**

### **주의**

### **OUT+ 및 OUT– 단자의 단락**

계기 손상

- ‣ 애플리케이션에 따라 현장 계기, PLC, 트랜스미터 또는 저항기를 OUT+ 및 OUT– 단자에 연결하십시오.
- ▶ 절대로 OUT+ 및 OUT- 단자를 단락시키지 마십시오.

### **6.1 공급 전압**

- 루프 전력식 4 ~ 20 mA
- 24 V DC (최소 4 V DC, 최대 30 V DC): 시작 시 최소 3.6 mA 루프 전류 필요
- 공급 전압 또는 전원 장치를 테스트해 안전 요구사항 및 SELV, PELV 또는 Class 2의 요구사 항을 충족하는지 확인해야 합니다.

#### 전압 강하

- 내부 HART 통신 저항기가 비활성화된 경우
	- 작동 중 3.2 V
	- 시작 시 < 3.8 V
- 내부 HART 통신 저항기가 활성화된 경우(270 Ohm)
	- 3.6 mA 루프 전류에서 < 4.2 V
	- 22.5 mA 루프 전류에서 < 9.3 V

공급 전압을 선택하려면 FieldPort SWA50을 통한 전압 강하에 주의하십시오. 잔류 전압 H 이 HART 현장 계기를 시작하고 작동할 수 있을 만큼 충분히 높아야 합니다.

### **6.2 케이블 사양**

예상 최소 및 최대 온도에 적합한 케이블을 사용하십시오.

플랜트의 접지 규정을 준수하십시오.

 $2 \times 0.25$  mm<sup>2</sup> ~  $2 \times 1.5$  mm<sup>2</sup>

페룰 유무와 상관없이 비차폐 케이블과 차폐 케이블을 사용할 수 있습니다.

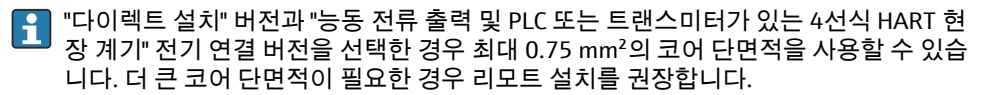

## <span id="page-36-0"></span>**6.3 단자 할당**

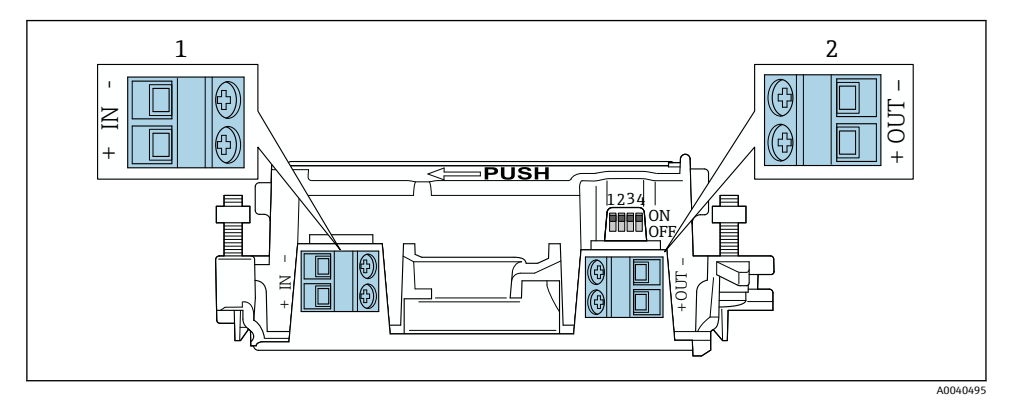

9 FieldPort SWA50 단자 할당

- 1 입력 단자 IN
- 2 출력 단자 OUT

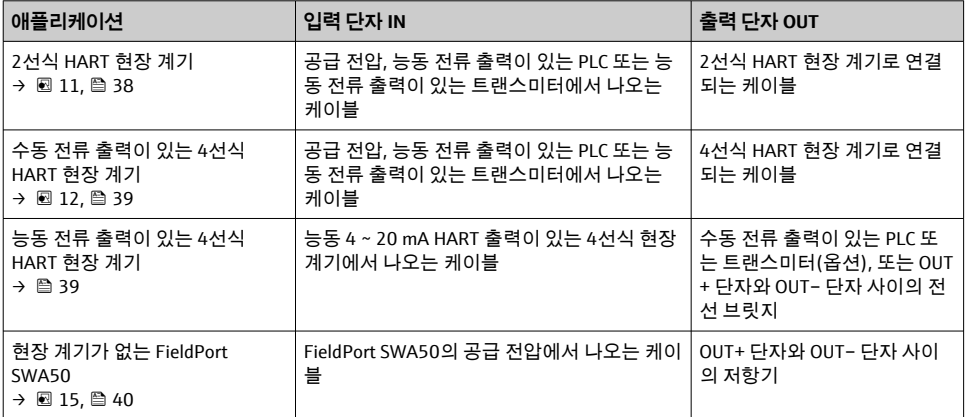

### **6.4 차폐 케이블용 케이블 글랜드를 사용하는 경우 전선 탈피**

차폐 케이블을 사용하고 케이블 차폐를 FieldPort SWA50에 연결하려는 경우 차폐 케이블용 케이블 글랜드를 사용해야 합니다.

케이블 글랜드로 "차폐 케이블용 Brass M20" 옵션을 주문하면 다음과 같은 케이블 글랜드가 제공됩니다.

- "다이렉트 설치" 버전: 차폐 케이블용 케이블 글랜드 1개
- "리모트 설치" 버전: 차폐 케이블용 케이블 글랜드 2개

차폐 케이블용 케이블 글랜드를 설치할 때 다음과 같은 전선 탈피 치수를 권장합니다. 입력 단자 IN의 치수와 출력 단자 OUT의 치수는 서로 다릅니다.

<span id="page-37-0"></span>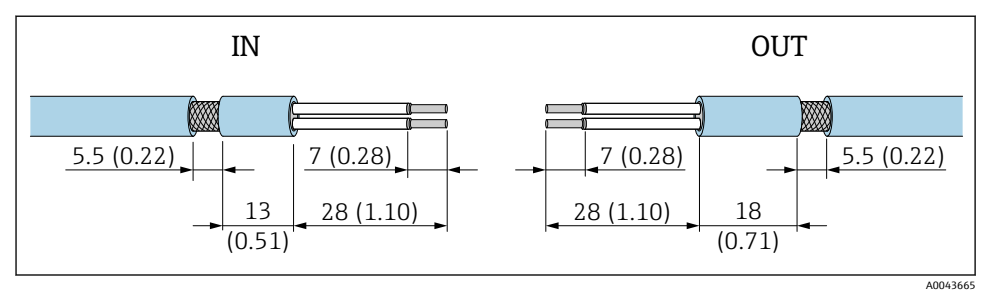

■ 10 2리력 단자 IN 및 출력 단자 OUT의 차폐 케이블용 케이블 글랜드를 사용하는 경우 권장 전선 탈 피 치수

- 씰링 부위(피복): Ø 4~6.5 mm (0.16~0.25 in)
- 차폐: Φ2.5~6 mm (0.1~0.23 in)

### **6.5 수동 전류 출력이 있는 2선식 HART 현장 계기**

일부 접지 방법에는 차폐 케이블이 필요합니다. 케이블 차폐를 FieldPort SWA50에 연결 하는 경우 차폐 케이블용 케이블 글랜드를 사용해야 합니다. 주문 정보를 참조하십시 오.

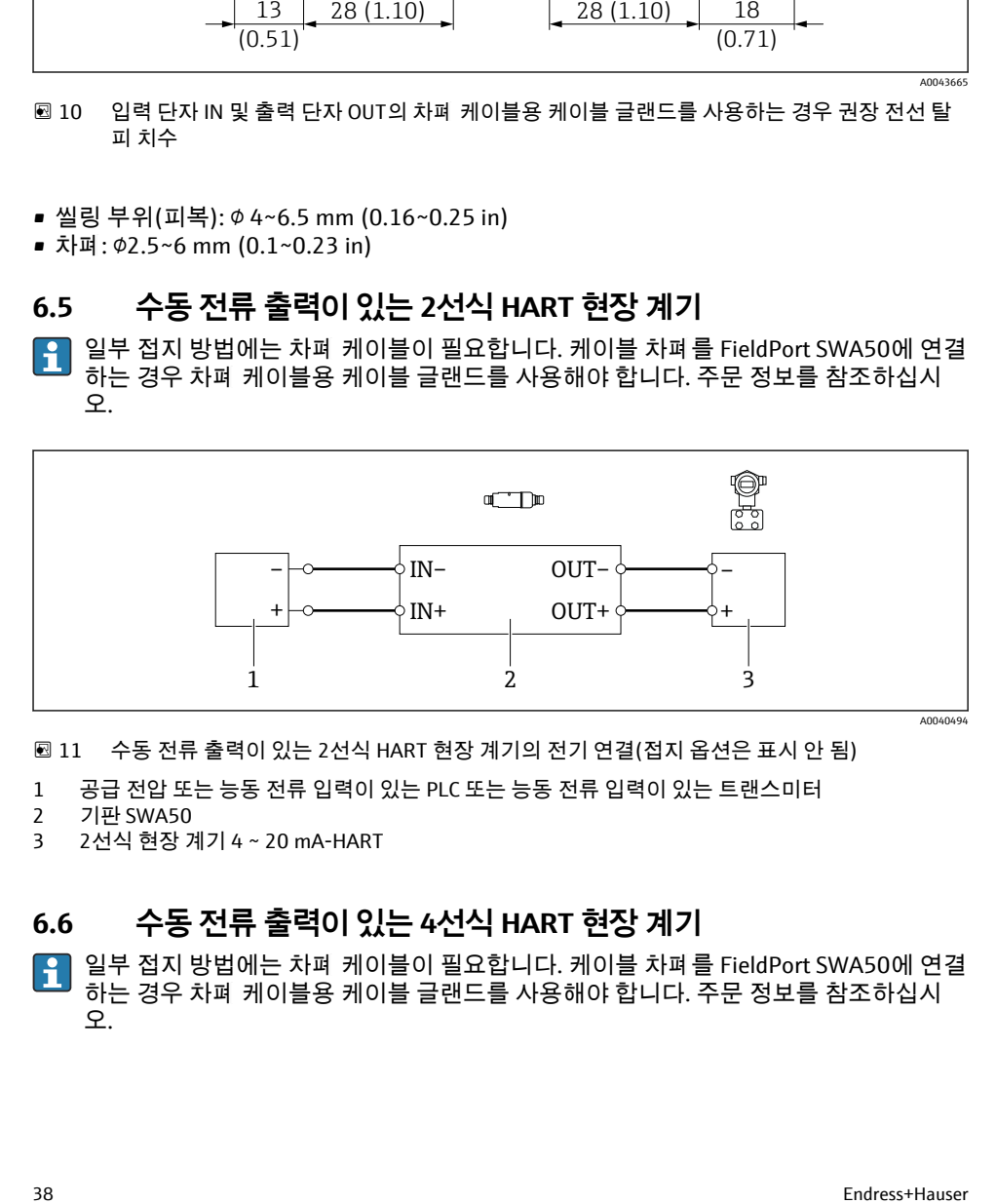

11 수동 전류 출력이 있는 2선식 HART 현장 계기의 전기 연결(접지 옵션은 표시 안 됨)

- 1 공급 전압 또는 능동 전류 입력이 있는 PLC 또는 능동 전류 입력이 있는 트랜스미터
- 2 기판 SWA50
- 3 2선식 현장 계기 4 ~ 20 mA-HART

### **6.6 수동 전류 출력이 있는 4선식 HART 현장 계기**

일부 접지 방법에는 차폐 케이블이 필요합니다. 케이블 차폐를 FieldPort SWA50에 연결 하는 경우 차폐 케이블용 케이블 글랜드를 사용해야 합니다. 주문 정보를 참조하십시 오.

<span id="page-38-0"></span>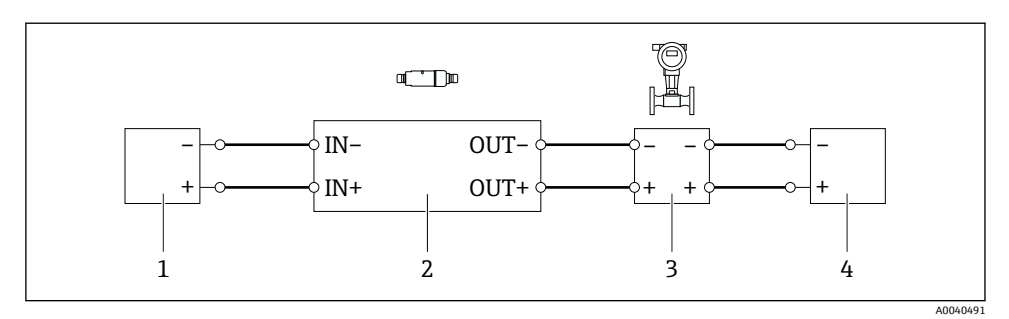

- 12 수동 전류 출력이 있는 4선식 HART 현장 계기의 전기 연결(접지 옵션은 표시 안 됨)
- 1 공급 전압 또는 능동 전류 입력이 있는 PLC 또는 능동 전류 입력이 있는 트랜스미터
- 2 기판 SWA50
- 3 수동 4 ~ 20 mA-HART 출력이 있는 4선식 현장 계기
- 4 4선식 현장 계기용 공급 전압

### **6.7 능동 전류 출력이 있는 4선식 HART 현장 계기**

일부 접지 방법에는 차폐 케이블이 필요합니다. 케이블 차폐를 FieldPort SWA50에 연결  $\mathbf{F}$ 하는 경우 차폐 케이블용 케이블 글랜드를 사용해야 합니다. 주문 정보를 참조하십시 오.

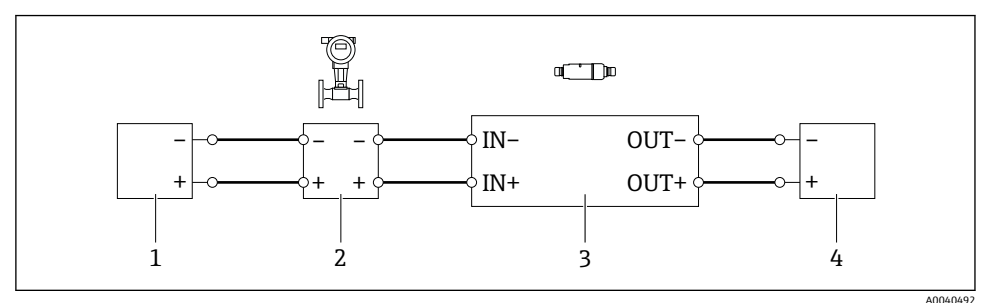

- 13 능동 전류 출력이 있는 4선식 HART 현장 계기의 전기 연결(접지 옵션은 표시 안 됨) OUT 단자 에 PLC 또는 트랜스미터
- 1 4선식 HART 현장 계기의 공급 전압(SELV, PELV 또는 Class 2)
- 2 능동 4 ~ 20 mA-HART 출력이 있는 4선식 현장 계기
- 3 기판 SWA50
- 4 수동 전류 입력이 있는 PLC 또는 트랜스미터

<span id="page-39-0"></span>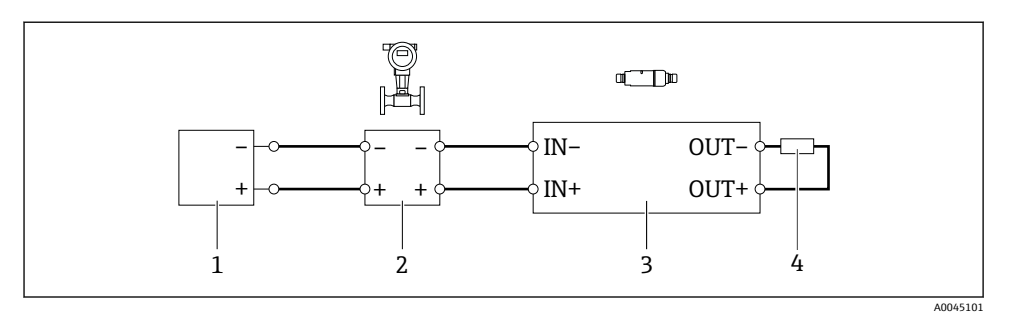

- 14 능동 전류 출력이 있는 4선식 HART 현장 계기의 전기 연결(접지 옵션은 표시 안 됨) OUT 단자 에 저항기
- 1 4선식 HART 현장 계기의 공급 전압(SELV, PELV 또는 Class 2)
- 2 능동 4 ~ 20 mA-HART 출력이 있는 4선식 현장 계기
- 3 기판 SWA50
- 4 저항기 250 ~ 500 Ohm, OUT+ 단자와 OUT– 단자 사이에 최소 250 mW
- "다이렉트 설치" 버전과 "능동 전류 출력 및 PLC 또는 트랜스미터가 있는 4선식 HART 현 H 장 계기" 전기 연결 버전을 선택한 경우 최대 0.75 mm²의 코어 단면적을 사용할 수 있습 니다. 짧은 하우징 상단부에 끼우는 전선은 반대쪽 IN 단자에 연결되어야 하고, 긴 하우 징 하단부에 끼우는 전선은 반대쪽 OUT 단자에 연결되어야 합니다. 더 큰 코어 단면적 이 필요한 경우 리모트 설치를 권장합니다.

### **6.8 HART 현장 계기가 없는 FieldPort SWA50**

이 연결 버전의 경우 FieldPort SWA50을 미리 구성할 수 있습니다.

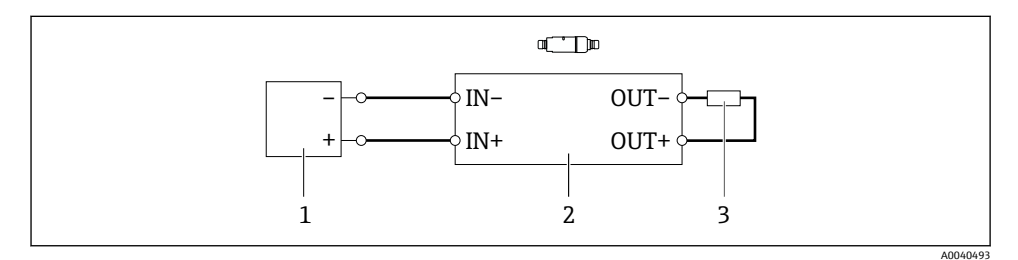

- 15 HART 현장 계기가 없는 FieldPort SWA50(접지 옵션은 표시 안 됨)
- 1 공급 전압, FieldPort SWA50, 20 ~ 30 VDC
- 2 기판 SWA50
- 3 저항기 1.5 kOhm 및 OUT+ 단자와 OUT– 단자 사이에 최소 0.5 W

### <span id="page-40-0"></span>**6.9 FieldPort SWA50 접지**

#### **6.9.1 "다이렉트 설치" 버전**

"다이렉트 설치" 버전의 경우 FieldPort SWA50은 현장 계기나 금속 도관을 통해 접지됩니다.

#### **6.9.2 "리모트 설치" 버전**

"리모트 설치" 버전의 경우 설치 브래킷 옵션이나 고객이 준비한 접지 클램프를 통해 FieldPort SWA50을 접지하십시오.

#### **설치 브래킷 옵션**

설치 브래킷을 사용하는 경우 접지 나사를 통해 FieldPort SWA50을 접지하십시오.

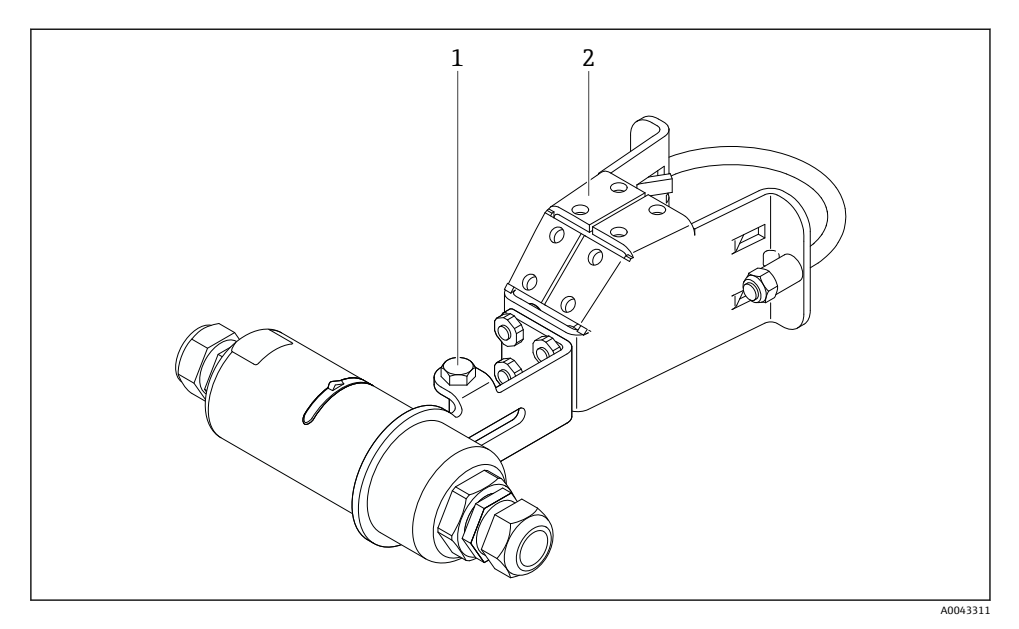

16 설치 브래킷 옵션

- 1 고정 및 접지용 육각 머리 볼트
- 2 설치 브래킷 옵션

#### **고객이 준비한 접지 클램프**

고객이 준비한 접지 클램프는 다음 요건을 충족해야 합니다.

- 직경: 약 40 mm
- 스테인리스강
- 방폭 지역에서 FieldPort SWA50을 사용하는 경우: DIN EN 62305, Sheet 3 및 DIN EN 62561-1에 따라 방폭 지역에 적합

<span id="page-41-0"></span>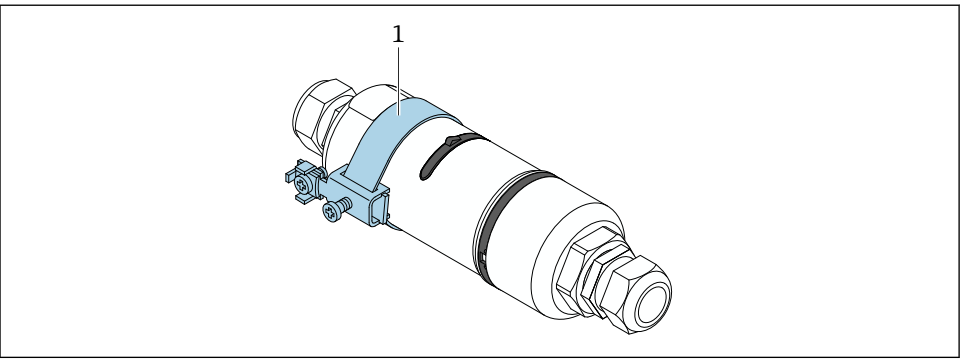

A0041808

■ 17 접지 클램프를 통한 접지

1 고객이 준비한 접지 클램프 예

### **6.10 연결 후 점검**

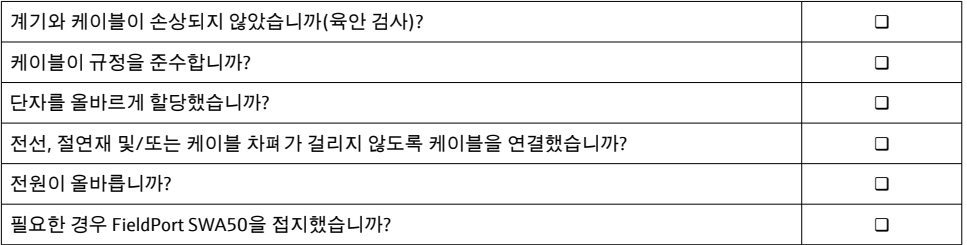

## **7 작동 옵션**

## **7.1 작동 옵션 개요**

FieldPort SWA50은 Bluetooth를 통해 다음과 같이 작동합니다.

- Endress+Hauser SmartBlue 앱이 설치된 스마트폰 또는 태블릿을 통해
- Endress+Hauser Field Xpert SMTxx 태블릿 PC를 통해

FieldPort SWA50의 WirelessHART 버전은 Endress+Hauser WirelessHART Fieldgate SWG70이 나 호환되는 WirelessHART Fieldgate를 통해 WirelessHART 네트워크에 통합할 수 있습니다. 자세한 정보는 Endress+Hauser 세일즈 센터에서 확인할 수 있습니다 (www.addresses.endress.com).

또한 WirelessHART 버전을 다음과 같이 작동할 수 있습니다.

- FieldPort SWA50용 DTM을 통해 FieldCare SFE500 또는 DeviceCare를 사용하는 로컬 구성
- WirelessHART Fieldgate SWG70과 FieldPort SWA50 및 Fieldgate SWG70용 DTM을 통해 FieldCare SFE500을 사용하는 리모트 구성

<span id="page-42-0"></span>또한 FieldPort SWA50 및 연결된 HART 현장 계기를 FieldEdge SGC500을 통해 Netilion Cloud 에 연결할 수 있습니다.

- Netilion Cloud에 대한 자세한 정보: https://netilion.endress.com
	- FieldEdge SGC500에 대한 자세한 정보는 TI01525S를 참조하십시오.

### **7.2 SmartBlue 앱**

SmartBlue 앱이 없으면 FieldPort SWA50 및 연결된 HART 현장 계기가 Bluetooth를 통해 표 시되지 않습니다. FieldPort SWA50과 하나의 스마트폰 또는 태블릿 사이에 하나의 점대점 (point-to-point) 연결을 설정할 수 있습니다.

SmartBlue 앱은 Android 모바일 기기의 경우 Google Play Store에서, iOS 기기의 경우 Apple App Store에서 다운로드할 수 있습니다.

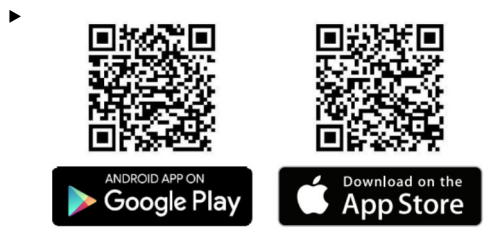

QR 코드를 스캔하십시오.

SmartBlue 앱을 다운로드할 수 있는 Google Play 또는 App Store 사이트가 열립니다.

#### **시스템 요구사항**

SmartBlue 앱의 시스템 요구사항은 Google Play 또는 App Store 사이트를 참조하십시 오.

### **7.3 Field Xpert SMTxx**

- Field Xpert SMT70에 대한 자세한 정보는 BA01709S를 참조하십시오.
- Field Xpert SMT77에 대한 자세한 정보는 BA01923S를 참조하십시오.

## **8 시운전**

### **8.1 전제 조건**

#### **8.1.1 FieldPort SWA50 요구사항**

- FieldPort SWA50은 전기적으로 연결됩니다.
- $\bullet$  설치 후 점검을 수행했습니다  $\to$  ध $\bullet$  35.
- 연결 후 점검을 수행했습니다 [→ 42](#page-41-0).
- Bluetooth 통신용 DIP 스위치 1이 ON으로 설정되어야 합니다 [→ 51](#page-50-0). (DIP 스위치 1의 기본 설정: ON)

#### <span id="page-43-0"></span>**8.1.2 시운전에 필요한 정보**

시운전하려면 다음 정보가 필요합니다.

- HART 현장 계기의 HART 계기 주소
- WirelessHART 네트워크에 있는 HART 현장 계기의 계기 태그
	- HART-6 및 HART-7 현장 계기의 긴 태그
	- HART-5 현장 계기의 HART 메시지

WirelessHART 네트워크에 있는 각 계기 태그는 고유해야 합니다. ١÷

#### **8.1.3 시운전 전 점검 사항**

#### **HART 마스터**

HART 루프에서는 FieldPort SWA50 외에 다른 HART 마스터가 하나만 허용됩니다. 이 추가 HART 마스터와 FieldPort SWA50의 마스터 유형이 동일하면 안 됩니다. "HART master type" 파라미터를 통해 마스터 유형을 설정하십시오 → 쯥 57.

#### **HART 통신 저항기**

HART 통신의 경우 4~20 mA 루프에서 FieldPort SWA50의 내부 HART 통신 저항기가 필요하 거나 FieldPort SWA50 밖에 HART 통신 저항기가 필요합니다.

"내부 HART 통신 저항기" 버전의 요구사항:

"Communication risistor" 파라미터에서 "Internal" 옵션이 설정됩니다 [→ 57](#page-56-0).

"FieldPort SWA50 밖에 HART 통신 저항기가 있는" 버전의 요구사항:

- 4~20 mA 루프에서 250 Ohm 이상의 HART 통신 저항기가 FieldPort SWA50 밖에 있습니 다.
- FieldPort SWA50의 "IN+" 단자와 PLC나 액티브 배리어 같은 공급 전압 사이에 HART 통신 저항기가 직렬로 연결되어야 합니다.
- "Communication risistor" 파라미터에서 "External" 옵션이 설정됩니다 [→ 57](#page-56-0).

#### **8.1.4 초기 암호**

초기 암호는 명판에서 확인할 수 있습니다.

### **8.2 FieldPort SWA50 작동**

FieldPort SWA50은 Bluetooth를 통해 다음과 같이 작동합니다.

- Endress+Hauser SmartBlue 앱이 설치된 스마트폰 또는 태블릿을 통해
- Endress+Hauser 태블릿 PC Field Xpert SMTxx를 통해

또한 FieldCare SFE500을 통해 FieldPort SWA50의 WirelessHART 버전을 작동할 수 있습니 다.

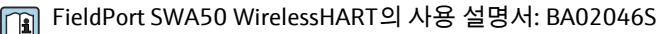

### **8.2.1 SmartBlue 앱을 통한 시운전**

### **버스트 메시지**

WirelessHART를 통해, FieldCare SFE500을 사용하여 Commubox FXA195를 통해 로컬로 또는 Field Xpert를 통해 버스트 메시지를 변경할 수 있습니다. SmartBlue 앱을 통해 버스트 메시지 를 변경할 수 없습니다.

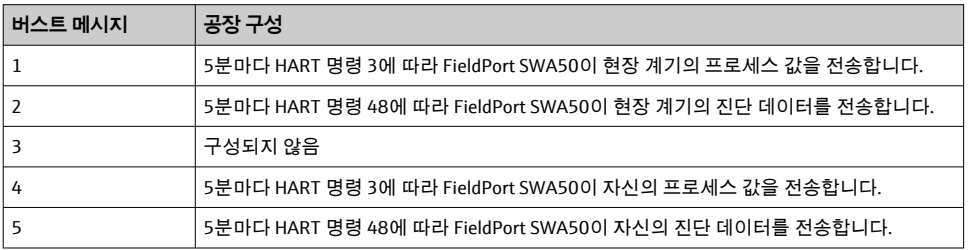

### **SmartBlue 앱 시작 및 로그인**

1. FieldPort SWA50의 공급 전압을 켜십시오.

### 2. 스마트폰이나 태블릿에서 SmartBlue 앱을 시작하십시오.

액세스 가능한 계기의 개요가 표시됩니다.

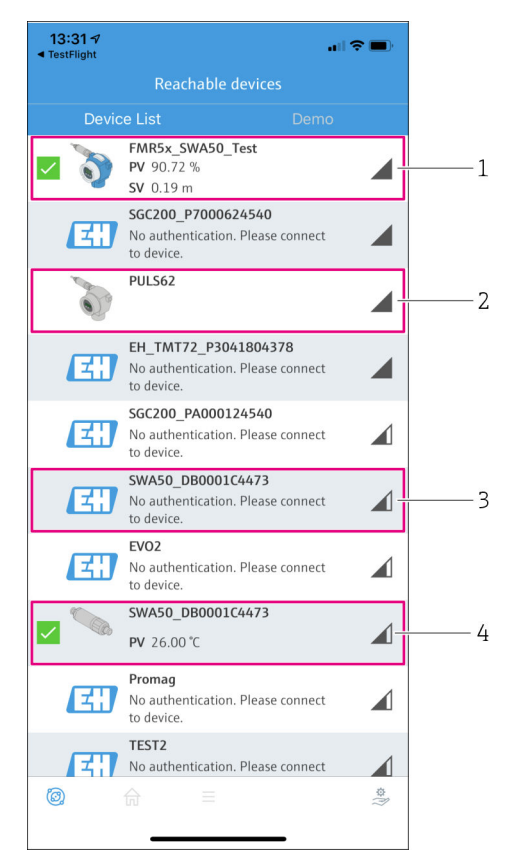

18 Reachable devices (라이브 목록)

- 1 Endress+Hauser HART 현장 계기와 함께 SmartBlue 앱에 이미 연결된 FieldPort SWA50 예
- 2 다른 제조사의 HART 현장 계기와 함께 SmartBlue 앱에 이미 연결된 FieldPort SWA50 예
- 3 SmartBlue 앱에 아직 연결되지 않은 FieldPort SWA50 예
- 4 HART 현장 계기 없이 SmartBlue 앱에 이미 연결된 FieldPort SWA50 예
- 3. 목록에서 계기를 선택하십시오.
	- "Login to device" 페이지가 표시됩니다.

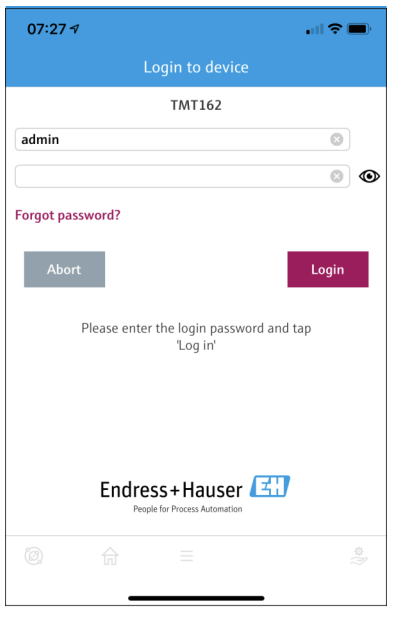

■19 로그인

- **하나의** FieldPort SWA50과 **하나의** 스마트폰 또는 태블릿 사이에 **하나의** 점대점(point- $\mathbf{F}$ to-point) 연결만 설정할 수 있습니다.
- ‣ 로그인하십시오. 사용자 이름으로 **admin**을 입력하고 초기 암호를 입력하십시오. 암호는 명판에서 확인할 수 있습니다.
	- ← 연결이 설정되면 선택한 계기의 "Device information" 페이지가 표시됩니다. → 圖 53

처음 로그인한 후 암호를 변경하십시오. → □ 56 I÷

#### **HART 구성 확인 및 조정**

FieldPort SWA50과 연결된 HART 현장 계기 간의 통신이 원활히 이루어지도록 다음 단계를 수행하십시오.

- 이 섹션에 나오는 파라미터는 "HART Configuration" 메뉴에서 확인할 수 있습니다.
	- 경로: Root menu > System > FieldPort SWA50 > Connectivity > HART configuration
	- 메뉴 개요: → @ 64
- 1. "HART address field device" 파라미터를 사용해 HART 현장 계기의 HART 주소를 확인하 고 필요한 경우 주소를 설정하십시오. HART 현장 계기와 FieldPort SWA50에서 HART 현장 계기의 HART 주소로 동일한 주소를 사용해야 합니다. → 图 57
- 2. "Communication resistor" 파라미터를 통해 HART 통신 저항기의 설정을 확인하십시오. 4 ~ 20 mA 루프에서 FieldPort SWA50 밖에 HART 통신 저항기가 없을 경우 내부 HART 통신 저항기를 활성화해야 합니다.  $\rightarrow$  图 57
- 3. "HART master type" 파라미터를 통해 HART 루프에 있는 추가 HART 마스터의 설정을 확인하십시오. HART 루프에서는 FieldPort SWA50 외에 다른 HART 마스터가 하나만 허용됩니다. 이 추가 HART 마스터와 FieldPort SWA50의 마스터 유형이 동일하면 안 됩 니다. [→ 57](#page-56-0)

### **WirelessHART 구성**

FieldPort SWA50과 WirelessHART 네트워크 간의 통신이 원활히 이루어지도록 다음 단계를 수행하십시오.

- 이 섹션에 나오는 파라미터는 "WirelessHART Configuration" 메뉴에서 확인할 수 있습 H 니다 $\rightarrow$   $\cong$  58.
	- 경로: Root menu > System > FieldPort SWA50 > Connectivity > WirelessHART configuration
	- "Join mode" 파라미터에 대해 "Do not attempt to join" 옵션을 선택한 경우에만 파라미 터를 수정할 수 있습니다.
- 1. "Network ID" 파라미터를 통해 네트워크의 ID 번호를 입력하십시오.
- 2. "Join Key" 파라미터를 통해 네트워크 암호를 입력하십시오.
- 3. "Join mode" 파라미터를 통해 네트워크에 연결하십시오. WirelessHART 네트워크에 연 결하는 데 최대 30분이 걸릴 수 있습니다.

#### **8.2.2 Field Xpert를 통한 시운전**

#### **버스트 메시지**

FieldPort SWA50의 버스트 메시지는 공장에서 구성됩니다. WirelessHART를 통해, FieldCare SFE500을 사용하여 Commubox FXA195를 통해 로컬로 또는 Field Xpert를 통해 버스트 메시 지를 변경할 수 있습니다.

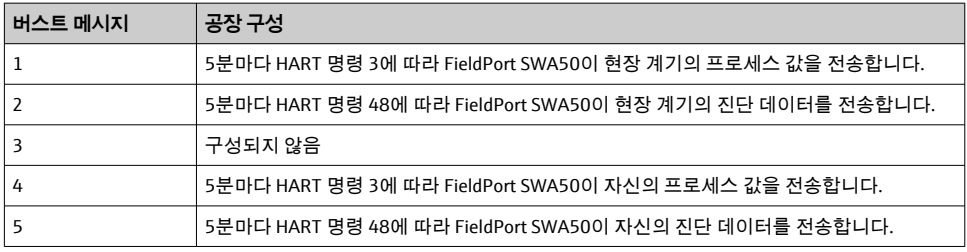

### **Field Xpert 시작 및 로그인**

1. FieldPort SWA50의 공급 전압을 켜십시오.

- 2. Field Xpert 태블릿 PC를 시작하십시오. 그러려면 시작 화면에서 Field Xpert를 두 번 클 릭하십시오.
	- 다음 보기가 표시됩니다.

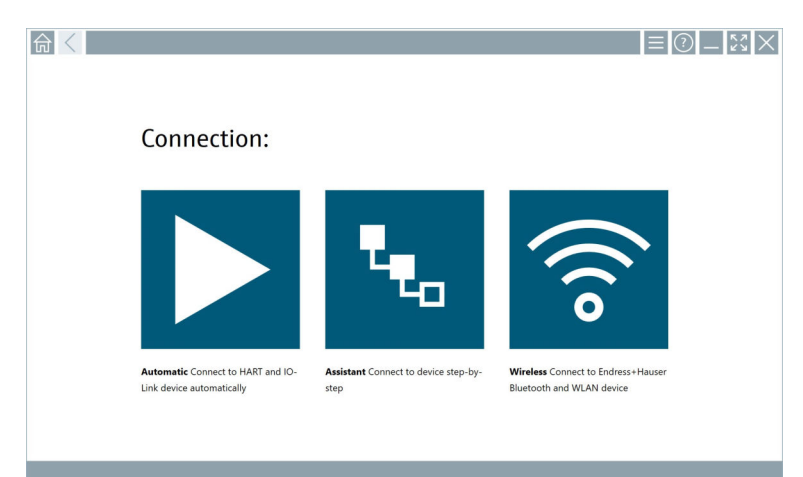

- 3. 18 아이콘을 누르십시오.
	- 모든 사용 가능한 WIFI 및 Bluetooth 계기 목록이 나타납니다.
- 4. Bluetooth 계기를 필터링하려면 기호를 클릭하십시오.
	- 모든 사용 가능한 Bluetooth 계기 목록이 나타납니다.

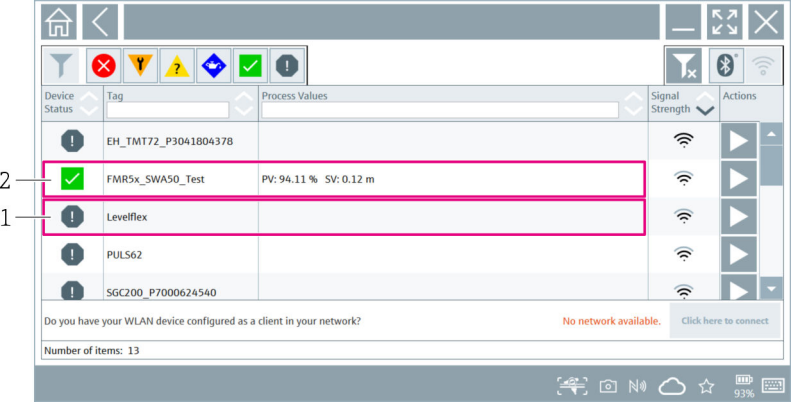

#### 20 액세스 가능 계기(라이브 목록)

- 1 이전에 HART 현장 계기와 함께 Field Xpert에 연결된 적이 없는 FieldPort SWA50 예
- 2 HART 현장 계기와 함께 또는 HART 현장 계기 없이 Field Xpert에 이미 연결된 FieldPort SWA50 예
- 5. 구성할 계기 옆에 있는 ▶ 기호를 누르십시오.
	- Login 대화 상자가 나타납니다.

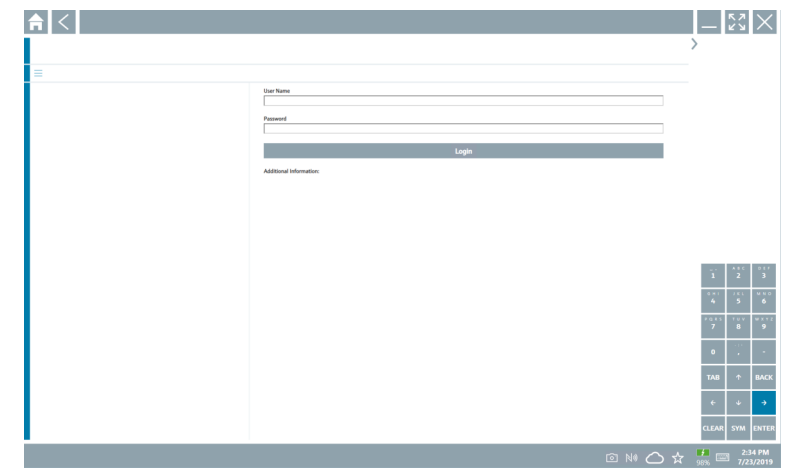

- 6. 로그인하십시오. 사용자 이름으로 **admin**을 입력하고 초기 암호를 입력하십시오. 초기 암호는 명판에서 확인할 수 있습니다.
	- ► 최초 시우전을 위한 대화 상자가 나타납니다.
- 처음 로그인한 후 암호를 변경하십시오. → 图 56 H

#### **HART 구성 확인 및 조정**

FieldPort SWA50과 연결된 HART 현장 계기 간의 통신이 원활히 이루어지도록 다음 단계를 수행하십시오.

- 이 섹션에 나오는 파라미터는 "HART Configuration" 메뉴에서 확인할 수 있습니다.
	- 경로: Root menu > System > FieldPort SWA50 > Connectivity > HART configuration  $\blacksquare$  메뉴 개요:  $\rightarrow$  图 64
	-
- 1. "HART address field device" 파라미터를 사용해 HART 현장 계기의 HART 주소를 확인하 고 필요한 경우 주소를 설정하십시오. HART 현장 계기와 FieldPort SWA50에서 HART 현장 계기의 HART 주소로 동일한 주소를 사용해야 합니다. [→ 57](#page-56-0)
- 2. "Communication resistor" 파라미터를 통해 HART 통신 저항기의 설정을 확인하십시오. 4 ~ 20 mA 루프에서 FieldPort SWA50 밖에 HART 통신 저항기가 없을 경우 내부 HART 통신 저항기를 활성화해야 합니다.  $\rightarrow$  图 57
- 3. "HART master type" 파라미터를 통해 HART 루프에 있는 추가 HART 마스터의 설정을 확인하십시오. HART 루프에서는 FieldPort SWA50 외에 다른 HART 마스터가 하나만 허용됩니다. 이 추가 HART 마스터와 FieldPort SWA50의 마스터 유형이 동일하면 안 됩 니다. [→ 57](#page-56-0)

#### <span id="page-50-0"></span>**WirelessHART 구성**

FieldPort SWA50과 WirelessHART 네트워크 간의 통신이 원활히 이루어지도록 다음 단계를 수행하십시오.

- 이 섹션에 나오는 파라미터는 "WirelessHART Configuration" 메뉴에서 확인할 수 있습 니다 $\rightarrow$  图 58.
	- 경로: Root menu > System > FieldPort SWA50 > Connectivity > WirelessHART configuration
	- "Join mode" 파라미터에 대해 "Do not attempt to join" 옵션을 선택한 경우에만 파라미 터를 수정할 수 있습니다.
- 1. "Network ID" 파라미터를 통해 네트워크의 ID 번호를 입력하십시오.
- 2. "Join Key" 파라미터를 통해 네트워크 암호를 입력하십시오.
- 3. "Join mode" 파라미터를 통해 네트워크에 연결하십시오. WirelessHART 네트워크에 연 결하는 데 최대 30분이 걸릴 수 있습니다.

## **9 작동**

### **9.1 하드웨어 잠금**

하드웨어 잠금용 DIP 스위치는 기판에 있습니다.

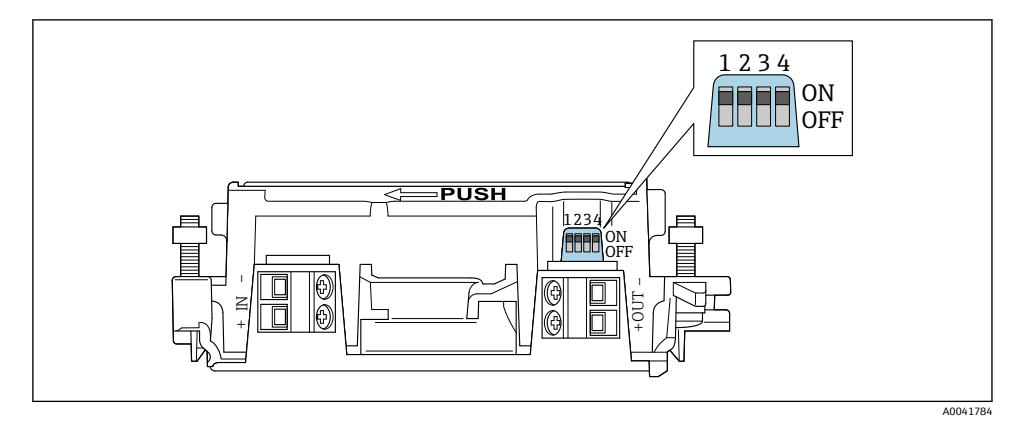

**21 하드웨어 잠금용 DIP 스위치** 

<span id="page-51-0"></span>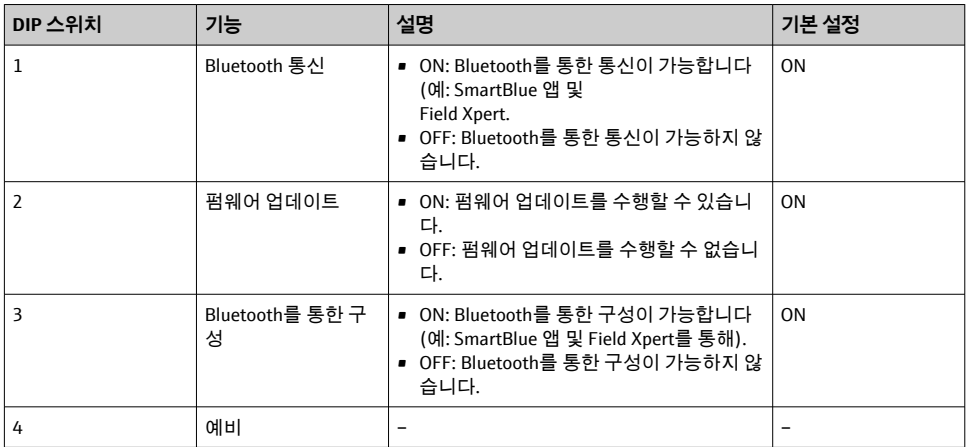

### **9.2 LED**

 $1$  LED 녹색: 시작 시 4번 깜박이면 계기가 작동 중임을 나타냅니다. LED는 기판에 있고 외부에서 보이지 않습니다.

## **10 SWA50용 SmartBlue 앱 설명**

## **10.1 메뉴 개요(경로)**

메뉴 개요(경로): → 图 64

### <span id="page-52-0"></span>**10.2 "Device information" 페이지**

"Device information" 페이지에는 다음과 같은 표시 옵션이 가능합니다.

- Endress+Hauser의 HART 현장 계기가 연결된 FieldPort SWA50
- 다른 제조사의 HART 현장 계기가 연결된 FieldPort SWA50
- 연결된 또는 액세스 가능한 HART 현장 계기가 없는 FieldPort SWA50

#### **표시된 일련 번호에 관한 정보** I٩

HART 6 및 HART 7인 Endress+Hauser 현장 계기의 경우 실제 일련 번호가 표시됩니다. 다른 제조사의 현장 계기와 HART 5인 Endress+Hauser 현장 계기의 경우 고유한 일련 번호가 계산됩니다. 계산된 일련 번호는 현장 계기의 실제 일련 번호와 일치하지 않습 니다.

## **표시된 상태 신호에 관한 정보**

Endress+Hauser 현장 계기가 연결된 경우 표시된 상태 신호는 연결된 HART 현장 계기 의 상태 신호와 FieldPort SWA50의 상태 신호의 조합입니다.

HART 현장 계기가 NAMUR NE 107에 따른 확장 계기 상태를 지원하지 않을 경우 상태 정보 표시가 제한될 수 있습니다.

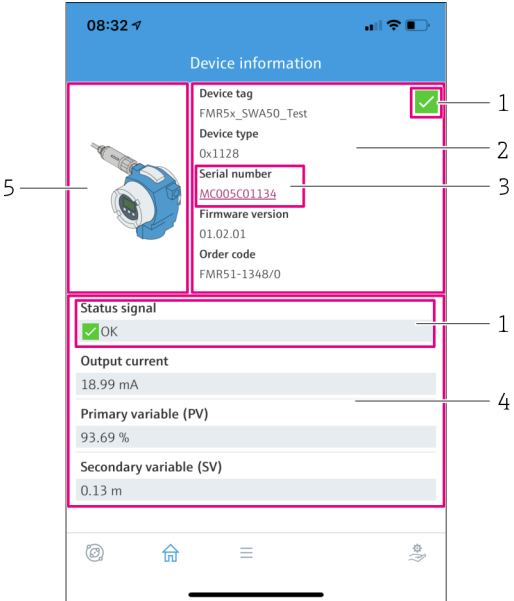

22 "Device information" 보기 – Endress+Hauser HART 현장 계기가 연결된 SWA50의 예

- 1 SWA50의 상태와 연결된 HART 현장 계기의 상태로 구성된 상태 신호
- 2 SWA50에 연결된 HART 현장 계기에 관한 정보. 펌웨어 버전, 주문 코드 및 계기 유형은 HART 6 및 HART 7인 Endress+Hauser 현장 계기에만 표시됩니다.
- 3 일련 번호
- 4 HART 현장 계기의 프로세스 값
- 5 SWA50에 연결된 Endress+Hauser HART 현장 계기의 제품 이미지

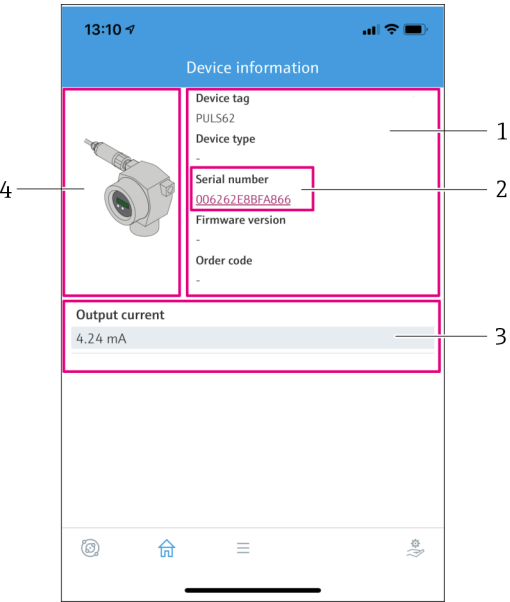

- 23 "Device information" 보기 다른 제조사의 HART 현장 계기가 연결된 SWA50의 예
- SWA50에 연결된 HART 현장 계기에 관한 정보. 펌웨어 버전, 주문 코드, 계기 유형 및 상태는 HART 6 및 HART 7인 Endress+Hauser 현장 계기에만 표시됩니다.
- 일련 번호
- HART 현장 계기의 출력 전류
- SWA50에 연결된 다른 제조사의 HART 현장 계기의 제품 이미지

<span id="page-54-0"></span>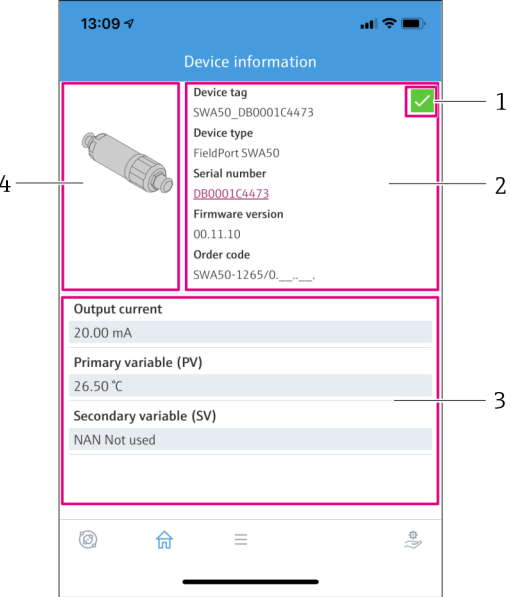

24 "Device information" 보기 – 연결된 또는 액세스 가능한 HART 현장 계기가 없는 SWA50의 예

- 1 SWA50의 상태 신호
- 2 SWA50에 관한 정보
- 3 이 경우 SWA50의 측정값 20 mA는 항상 출력 전류로 표시됩니다.
- 4 SWA50의 제품 이미지, HART 현장 계기가 연결되지 않았거나 액세스 가능하지 않음

### **10.3 "Application" 메뉴**

#### **10.3.1 "Measured values" 페이지**

경로: Root menu > Application > Measured values

"Measured values" 페이지에는 FieldPort SWA50에 연결된 HART 현장 계기의 측정값이 표시 됩니다. HART 현장 기계가 연결되지 않았거나 HART 현장 계기에 도달할 수 없는 경우 이 페 이지에는 FieldPort SWA50의 측정값이 표시됩니다.

측정값 PV, SV, TV 및 QV는 Endress+Hauser 계기에만 표시됩니다.

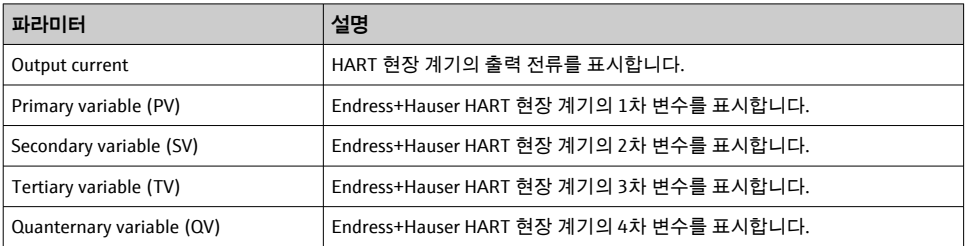

### <span id="page-55-0"></span>**10.3.2 "HART info" 페이지, HART 현장 계기**

경로: Root menu > Application > HART info

이 페이지에는 FieldPort SWA50에 연결된 HART 현장 계기의 HART 정보가 표시됩니다. HART 정보는 Endress+Hauser 계기에만 표시됩니다.

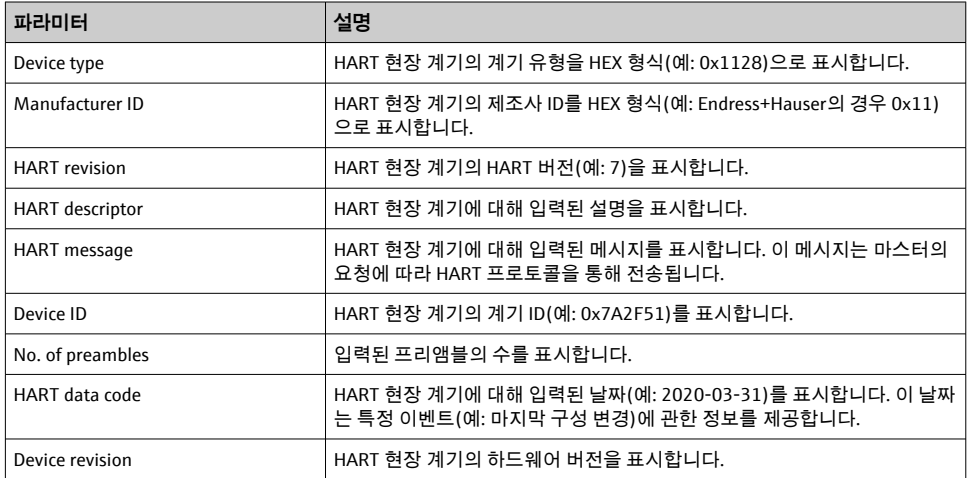

### **10.4 "FieldPort SWA50" 메뉴 ("System" 메뉴)**

### **10.4.1 "Device management" 페이지 ("FieldPort SWA50" 메뉴)**

경로: Root menu > System > FieldPort SWA50 > Device management

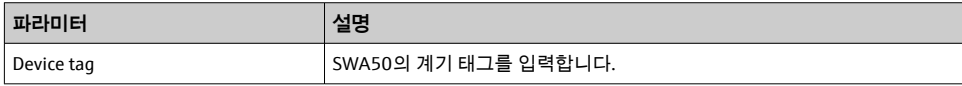

#### **10.4.2 "Connectivity" 페이지("FieldPort SWA50" 메뉴)**

경로: 루트 메뉴 > System > FieldPort SWA50 > Connectivity

#### **"Bluetooth configuration" 페이지**

경로: Root menu > System > FieldPort SWA50 > Connectivity > Bluetooth configuration

#### <span id="page-56-0"></span>이 페이지를 통해 FieldPort SWA50의 Bluetooth 연결을 설정하고 펌웨어 업데이트를 수행할 수 있습니다.

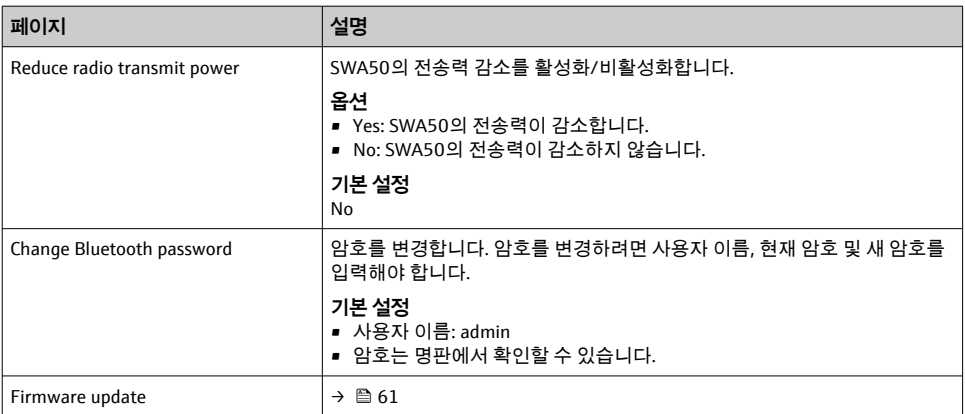

### **"HART configuration" 페이지**

경로: Root menu > System > FieldPort SWA50 > Connectivity > HART configuration

이 페이지를 통해 FieldPort SWA50의 HART 파라미터를 설정합니다. 또한 연결된 HART 현장 계기의 HART 주소를 구성할 수 있습니다.

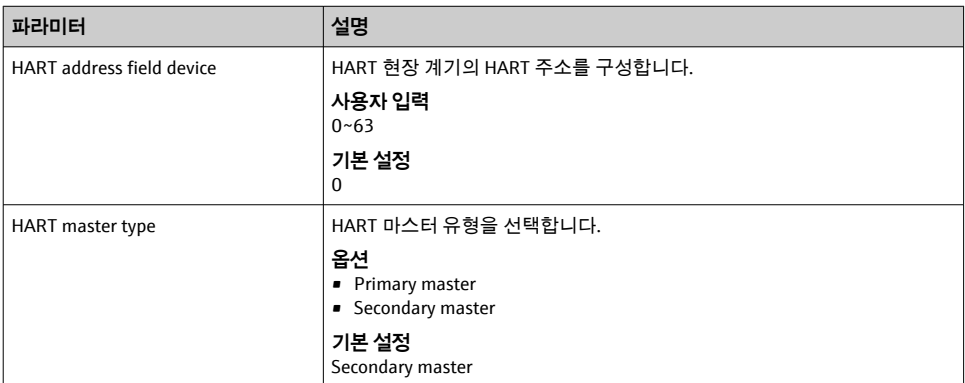

<span id="page-57-0"></span>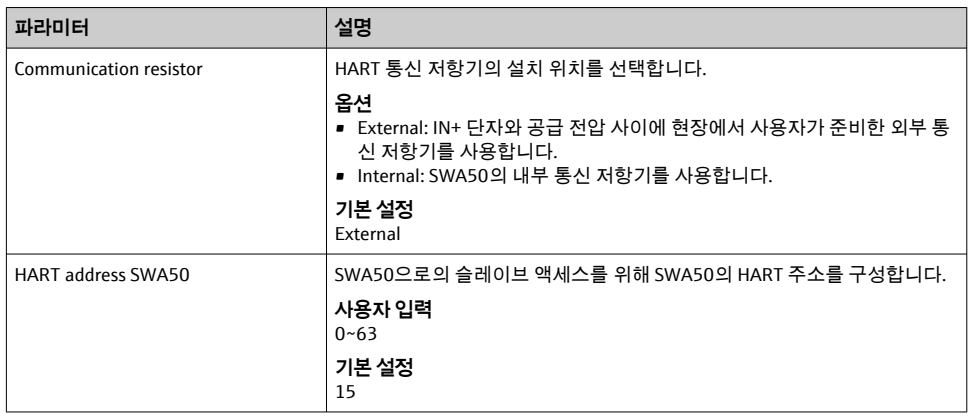

### **"HART Info" 페이지**

경로: Root menu > System > FieldPort SWA50 > Connectivity > HART info

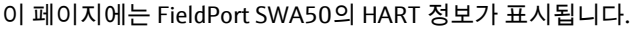

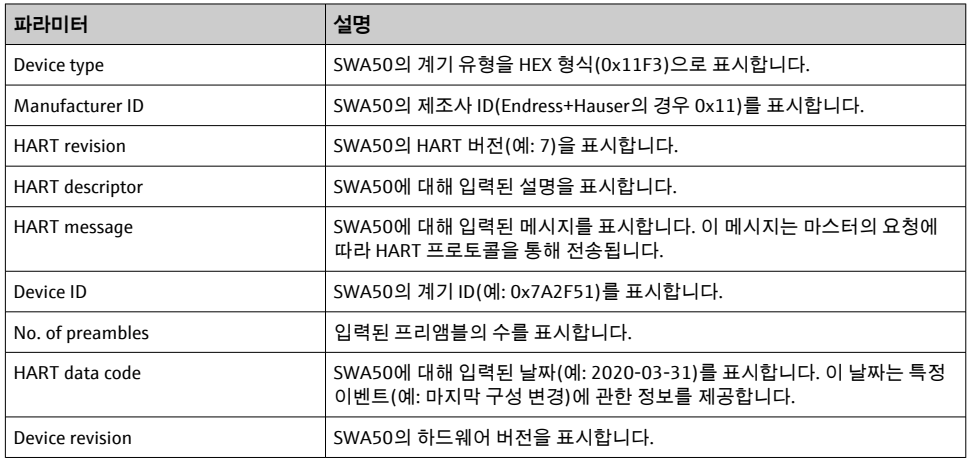

### **"WirelessHART configuration" 페이지**

경로: Root menu > System > FieldPort SWA50 > Connectivity > WirelessHART configuration

### 이 페이지는 WirelessHART 연결을 구성하는 데 사용됩니다.

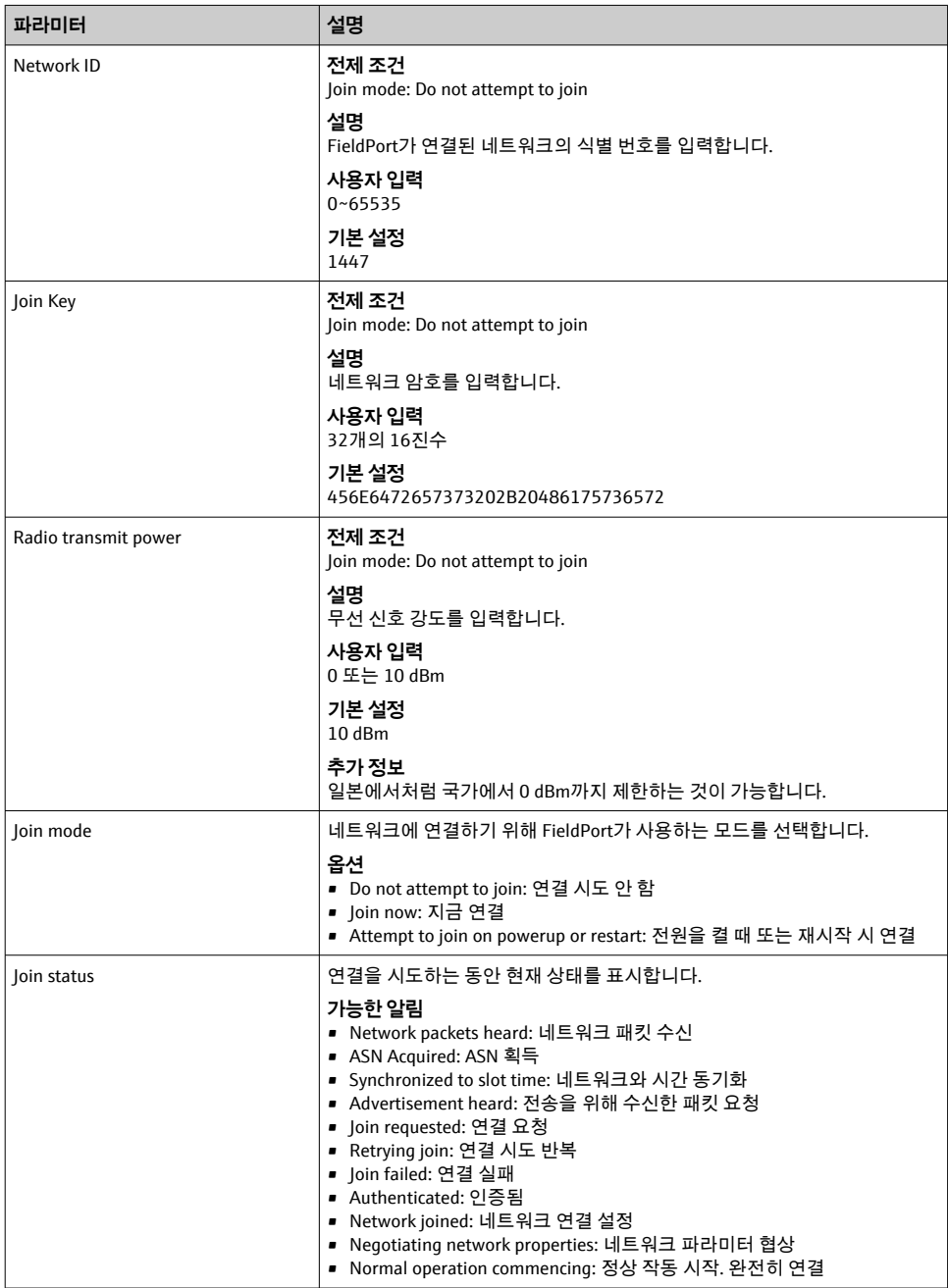

### <span id="page-59-0"></span>**10.4.3 "Information" 페이지("FieldPort SWA50" 메뉴)**

경로: Root menu > System > FieldPort SWA50 > Information 이 페이지에는 FieldPort SWA50에 대한 정보가 표시됩니다.

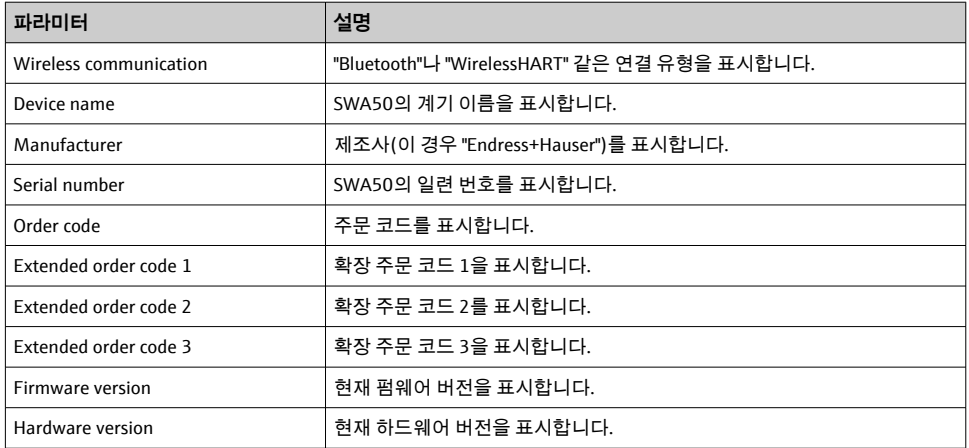

### **10.5 "Field device" 메뉴("System" 메뉴)**

경로: Root menu > System > Field device

"Field device" 메뉴는 Endress+Hauser 계기에서만 사용할 수 있습니다.

#### **10.5.1 "Device management" 페이지 ("Field device" 메뉴)**

경로: Root menu > System > Field device > Device management

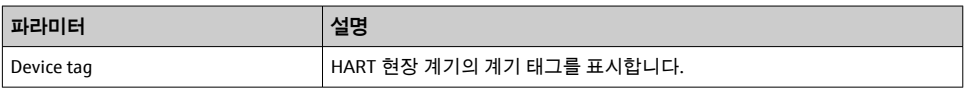

#### **10.5.2 "Information" 페이지 ("Field device" 메뉴)**

경로: Root menu > System > Field device > Information

이 페이지에는 FieldPort SWA50에 연결된 HART 현장 계기에 관한 정보가 표시됩니다. 이 정 보는 HART 6 이상의 Endress+Hauser 현장 계기에 표시됩니다.

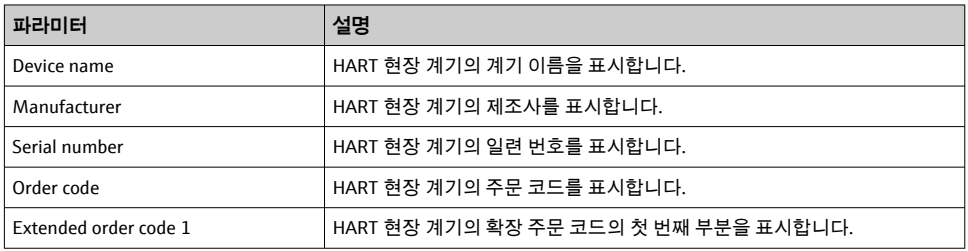

<span id="page-60-0"></span>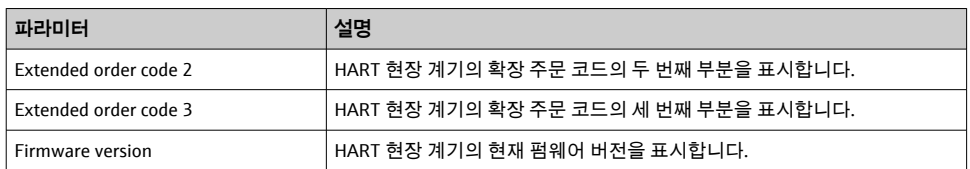

## **11 유지보수**

### **11.1 일반 유지보수**

계기를 주기적으로 육안 검사할 것을 권장합니다.

### **11.2 펌웨어 업데이트**

SmartBlue 앱을 통해 FieldPort SWA50의 펌웨어 업데이트를 수행할 수 있습니다.

#### **전제 조건**

- 스마트폰 배터리가 충전되어 있거나 스마트폰이 전원 공급 장치에 연결되어 있습니다.
- 스마트폰의 Bluetooth 신호 품질이 충분합니다.
- FieldPort SWA50의 경우 DIP 스위치 2가 ON에 설정되어 있어야 합니다 [→ 51](#page-50-0). (DIP 스위치 2의 기본 설정: ON)

### **주의**

#### **펌웨어 업데이트 중 오류**

잘못된 펌웨어 설치

- ‣ 전체 펌웨어 업데이트 프로세스 중에 전원이 공급되어야 합니다.
- ▶ 전체 펌웨어 업데이트 프로세스 중에 루프 전류는 최소 10 mA여야 합니다.
- ▶ 펌웨어 업데이트가 완료될 때까지 기다리십시오. 펌웨어 업데이트는 약 5~20분이 걸립니 다. FieldPort SWA50이 WirelessHART 네트워크에 연결된 경우 펌웨어 다운로드 프로세스 가 더 길어집니다.
- 펌웨어 업데이트 중에 연결된 HART 현장 계기로부터 최소 10 mA가 전송되어야 합니 다. HART 현장 계기의 전류 출력을 시뮬레이션해서 이를 달성할 수 있습니다. SmartBlue 앱의 "Device information" 페이지에서 전류 값을 확인할 수 있습니다.  $\rightarrow$   $\blacksquare$  53

HART 현장 계기가 FieldPort SWA50에 연결되지 않았거나 HART 현장 계기에 연결할 수 없는 경우 루프 전류가 충분히 큰 것으로 가정합니다. [→ 40](#page-39-0)

- 1. 업데이트 패키지를 SmartBlue 앱으로 복사하십시오.
- 2. **Firmware update** 페이지를 여십시오. 경로: Root menu > System > FieldPort SWA50 > Connectivity > Bluetooth configuration
- 3. 사용 가능한 패키지 목록에서 업데이트 패키지를 선택하십시오.

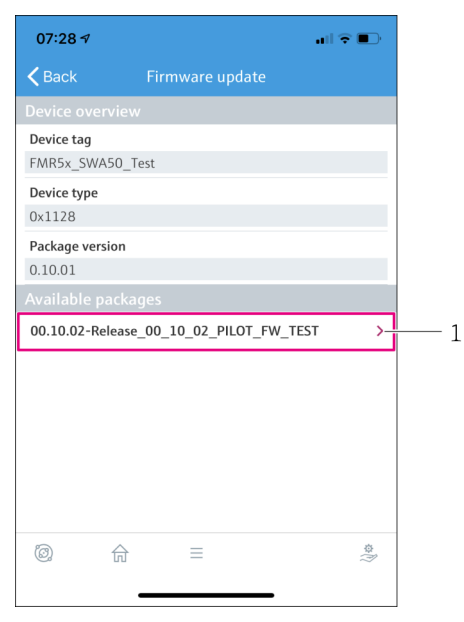

- 25 "Firmware update" 페이지
- 1 패키지 예
- 4. **Start update** 버튼을 눌러 펌웨어 업데이트를 FieldPort SWA50으로 다운로드하십시 오. 업데이트를 다운로드할 수 없는 경우 오류 메시지 "Internal firmware update error" 가 표시됩니다.
- 5. 펌웨어 업데이트가 다운로드될 때까지 기다리십시오. 남은 시간이 표시됩니다. 다음 보기가 표시됩니다.

<span id="page-62-0"></span>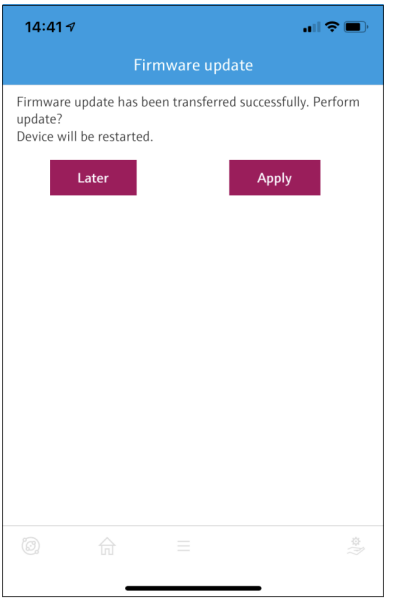

- 6. 재시작 및 펌웨어 업데이트 설치 중에 최소 10 mA의 루프 전류가 전송되는지도 확인 하십시오.
- 7. **Apply** 버튼이나 **Later** 버튼을 누르십시오.
	- **Apply** 버튼: FieldPort SWA50이 다시 시작되고 펌웨어 업데이트가 FieldPort SWA50에 설치됩니다. **Later** 버튼: 다음에 FieldPort SWA50이 다시 시작될 때 펌웨어 업데이트가 설치됩 니다.
- 8. 계기가 다시 시작하고 펌웨어 업데이트가 설치될 때까지 기다리십시오.
- 9. FieldPort SWA50을 SmartBlue 앱에 다시 연결하십시오.
- 10. "Firmware version" 파라미터를 통해 새 펌웨어가 설치되었는지 확인하십시오.  $\rightarrow$   $\triangleq$  60
- 펌웨어 업데이트가 완전히 다운로드되지 않았거나 올바르게 설치되지 않은 경우 FieldPort SWA50이 이전 펌웨어로 작동합니다.

## **12 기술 정보**

자세한 "기술 정보"는 기술 정보 TI01468S를 참조하십시오.

## <span id="page-63-0"></span>**13 부록**

## **13.1 메뉴 개요(경로)**

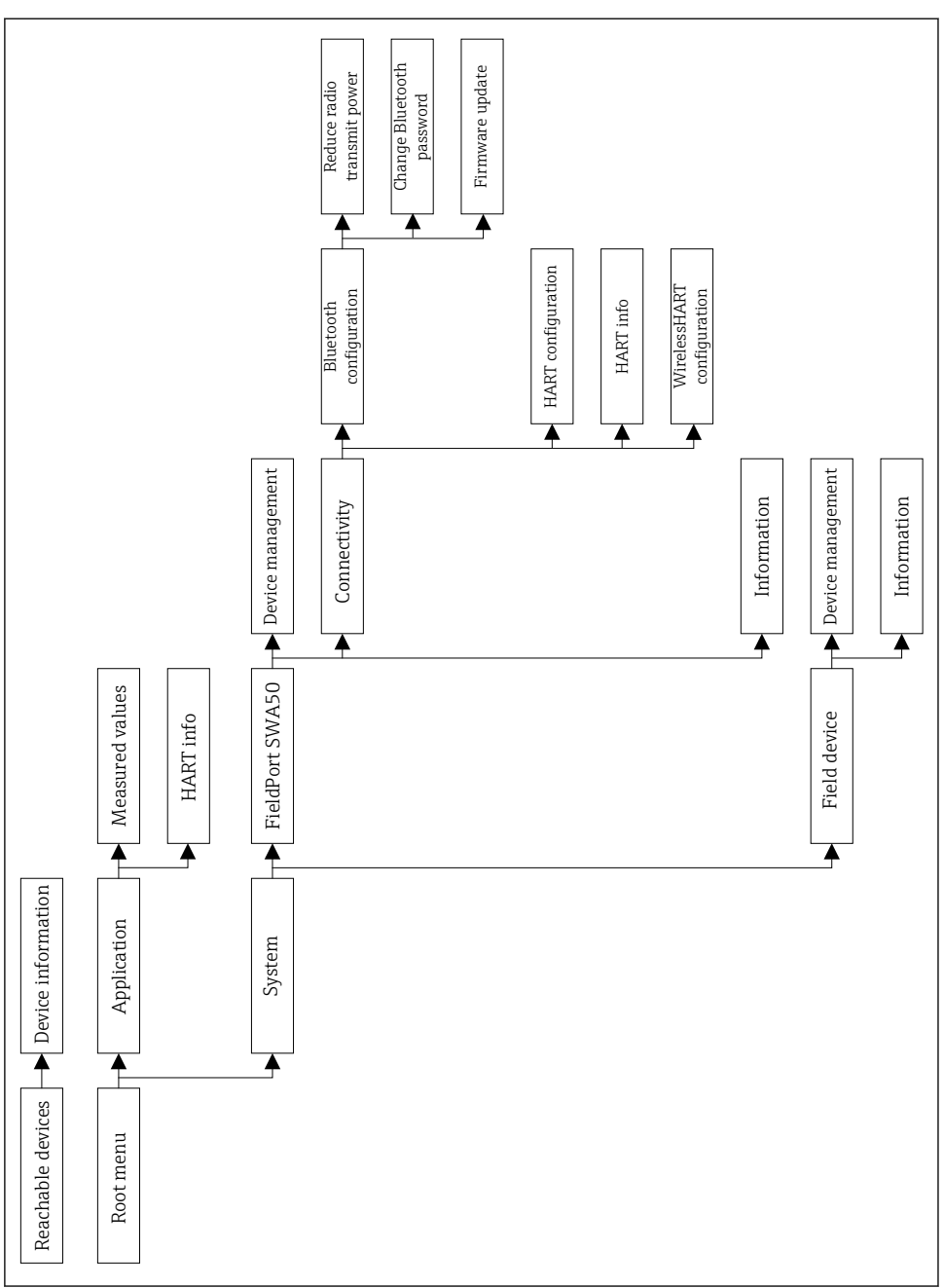

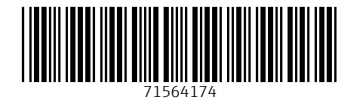

### www.addresses.endress.com

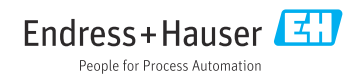